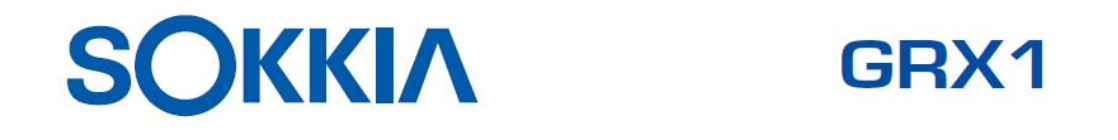

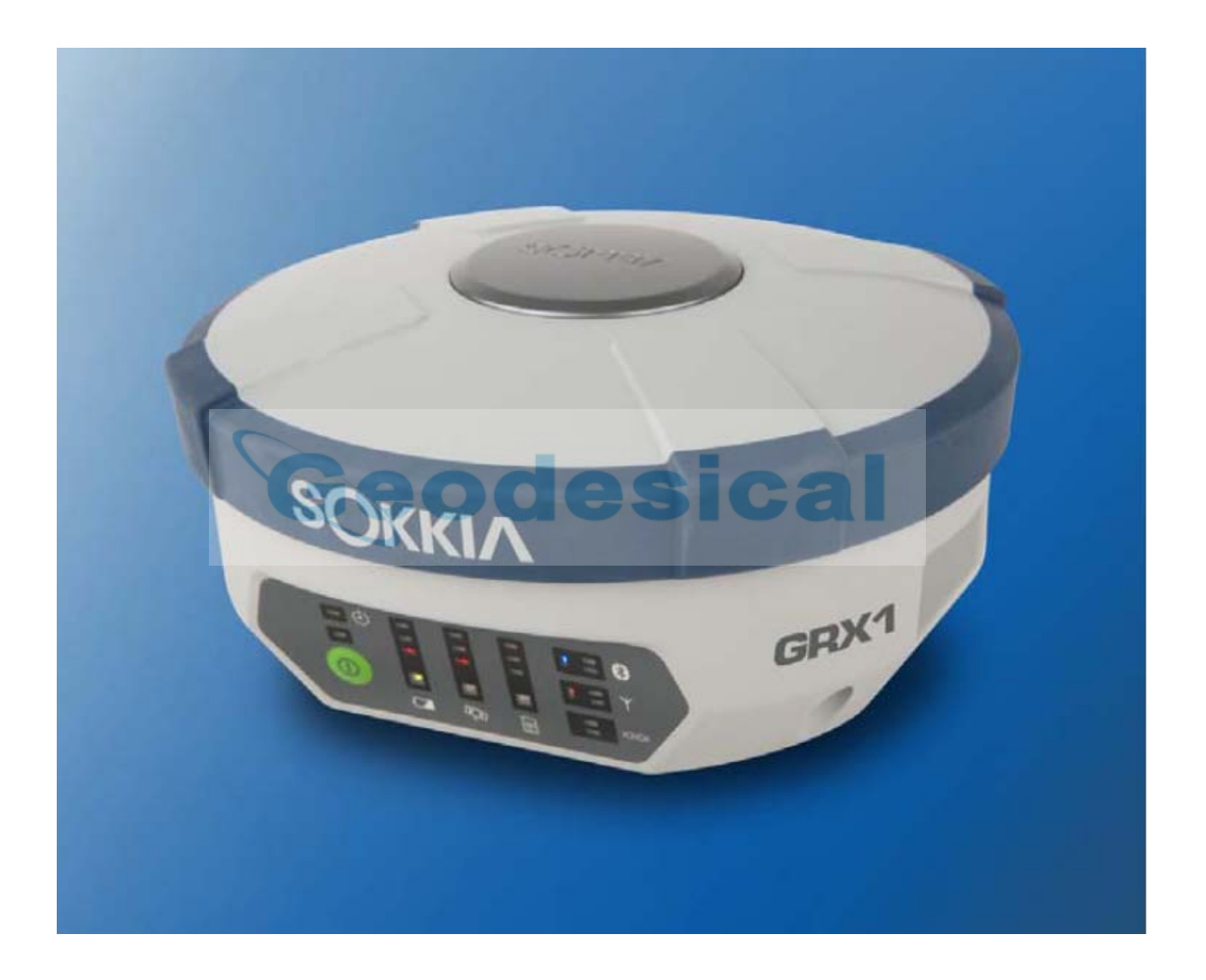

# **MANUAL DE USUARIO**

# SOKKIA

# **GRX1**

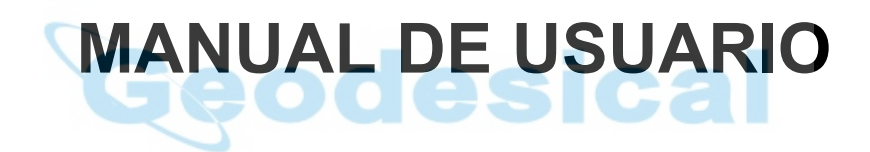

# **Contenidos**

Capitulo 1 Introducción Principios de funcionamiento Generalidades sobre GNSS Calculo Absoluto de Posiciones Calculo Diferencial de Posiciones Componentes básicos para una toma de datos de calidad Conclusión Generalidades sobre el receptor A tener en cuenta Batería Colocación/Retirada de la batería El receptor GRX1 Panel de control Avisador acústico Puertos de datos y alimentación eléctrica Conector para la antena de la radio externa Rosca de fijación Puertos para las tarjetas SD/SDHC y SIM Cable Otros accesorios Accesorios opcionales Ficheros de Autorización de Opciones (OAF) Capitulo 2 Preparación antes del trabajo de campo Instalación de los programas de Sokkia Instalación del programa de utilidades del GRX Instalación de las tarjetas SD/SDHC y SIM Carga de las baterías Utilización de batería extraíble Colocación y retirado de la batería externa Encendido/Apagado del receptor GRX1 Conexión entre receptor y ordenador Conexión mediante cable Conexión sin cable Recogida de almanaques y Efemérides Capitulo 3 Configuración del GRX1 Gestión del radio módem Conexión con el radio módem Configuración de la radio digital UHF Configuración del receptor Capitulo 4 Estacionamiento del receptor GRX1 Estacionamiento del receptor

 Paso 1: Estacionamiento de los receptores Paso 2: Medición de la altura de la antena Observación estática para la Base

Observación cinemática para el Móvil

Capitulo 5

Gestión del receptor y de los ficheros

Descarga de ficheros a un ordenador

 Descarga de ficheros mediante el programa GRX Utility Borrado de ficheros utilizando el programa GRX Utiliy Borrado de ficheros utilizando el botón de encendido/apagado Gestión de la memoria del receptor Gestión de las opciones del receptor

 Comprobación de las opciones del receptor (OAF) Carga de un Fichero de Autorización de Opciones (OAF) Carga de una nueva versión de firmware Limpieza de la NVRAM

Limpieza de la NVRAM mediante el programa GRX Utility

#### Capitulo 6

Resolución de problemas

 Comprobaciones iniciales Lista de soluciones rápidas Problemas de alimentación eléctrica Problemas en el receptor Problemas con el Bluetooth Problemas en el programa GRX Utility Soporte Técnico

#### Apéndice A

**Especificaciones** 

desical Especificaciones del receptor Detalles generales Detalles del placa GPS Detalles del modulo Bluetooth Detalles generales sobre las especificaciones del módem interno UHF Sokkia Detalles de las especificaciones técnicas generales del módem interno UHF Detalles del módulo opcional GSM/GPRS Especificaciones de la batería BDC58 Especificaciones del cargador CDC68 Especificaciones de los conectores Conector para alimentación externa Conector RS-232

**Notas** 

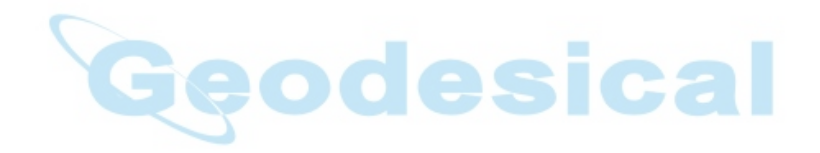

# **Capitulo 1**

## **Introducción**

El nuevo GRX1 es un receptor multifrecuencia GPS+ construido para ser el receptor topográfico más avanzado y compacto del mercado. Es un receptor multifunción destinado a los mercados de precisión.

Estos mercados son los que emplean equipos, sistemas, componentes y programas para topografía, construcción, elaboración de mapas comerciales, ingeniería civil, agricultura de precisión, control de maquinaria, fotogrametría, hidrología y cualquier otro uso relacionado con estas ciencias.

El GRX1 puede recibir y procesar múltiples tipos de señales (incluyendo las últimas L1, L2, C/A, L2C de NAVSTAR y L1, L2 y C/A de GLONASS), mejorando la precisión y repetibilidad de los puntos y posiciones tomadas, especialmente en obras de condiciones adversas. Las características de multifrecuencia GPS+ del receptor se combinan para proporcionar un sistema de posicionamiento preciso para cualquier trabajo. Algunas otras características, como la atenuación del efecto multitrayectoria, proporcionan una recepción excelente de las señales bajas y encubiertas. El receptor proporciona la funcionalidad, precisión, disponibilidad e integridad necesarias para una toma de datos rápida y sencilla.

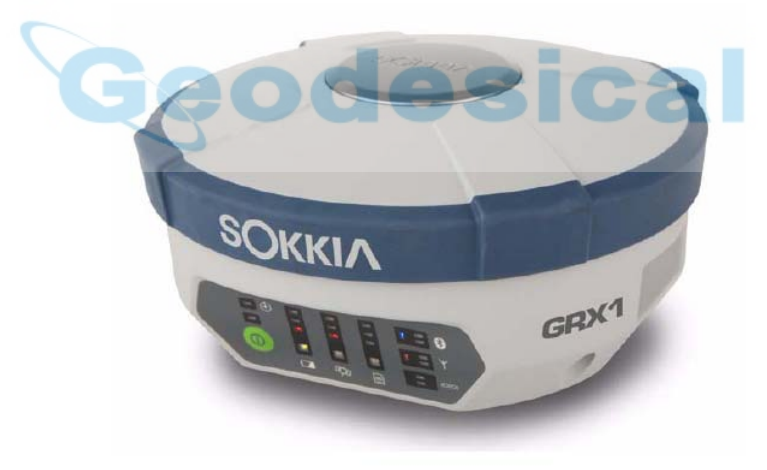

Fig. 1-1 **Receptor GRX1** 

## **Principios de funcionamiento**

La toma de datos con el receptor GPS adecuado puede proporcionar a los usuarios posicionamientos precisos y homogéneos, requerimientos ambos para cualquier proyecto topográfico.

Esta sección ofrece una visión general de los Sistemas de Navegación Global por Satélite (GNSS) existentes y propuestos, así como de las funciones de manera que se puedan aplicar los principios básicos de trabajo.

## **Generalidades sobre los GNSS**

Actualmente, los dos siguientes sistemas de navegación global por satélite (GNSS) ofrecen orientación y posición, velocidad y tiempos de servicio de manera global y continua a cualquier usuario situado sobre la superficie terrestre, o cerca de ella, equipado con un receptor GNSS de seguimiento:

NAVSTAR - Sistema de posicionamiento global mantenido y operado por el Departamento de Defensa de los Estados Unidos de América. Para información detallada sobre el estado de este sistema, visitar la página del Observatorio Naval de EE.UU. (http://tycho.usno.navy.mil/), o la del Servicio de Guarda Costera del mismo país (http://www.navcen.uscg.gov/).

GLONASS - Sistema de posicionamiento global por satélite mantenido y operado por el Ministerio de Defensa de la Federación Rusa. Para información detallada sobre el estado de este sistema, visitar la página del Centro Coordinador de Información Científica (http://www.glonass-ianc.rsa.ru).

Independientemente de las numerosas diferencias técnicas en el desarrollo de estos dos sistemas, el posicionamiento global por satélite posee tres elementos esenciales, también denominados sectores:

- Sector Espacial Los satélites NAVSTAR y GLONASS orbitan la Tierra a una altitud aproximada de 20.000 Km y están equipados con un reloj atómico y una radio. Estos satélites emiten unas señales especificas y varias informaciones en formato digital (efemérides, almanaques, correcciones de tiempos y frecuencias, etc.)
- Sector de Control Estaciones terrestres localizadas por todo el mundo que monitorizan los satélites y actualizan sus datos, incluyendo las correcciones del reloj y nuevas efemérides (la posición de los satélites es función del tiempo), para asegurar que los datos se emiten de forma correcta
- Sector Usuario La comunidad social y militar que emplea los receptores GNSS para el cálculo de posiciones.

## **Cálculo de posiciones absolutas**

Al calcular una posición absoluta, un receptor en movimiento o fijo determina su posición tridimensional con respecto a un sistema de coordenadas geocéntrico. Para calcular su posición, el receptor mide la distancia (llamada pseudo-distancia) entre él y, por lo menos, cuatro satélites. Las pseudo-distancias medidas se corrigen teniendo en cuenta las diferencias de reloj (entre receptor y satélites) y el retraso en la propagación de la señal debido a efectos atmosféricos. Las posiciones de los satélites se calculan a partir de los datos de las efemérides transmitidos al receptor con los mensajes de navegación. Si se utiliza una sola constelación de satélites, el numero máximo de satélites observables desde cualquier punto de la Tierra es cuatro, que también es el numeró mínimo de satélites necesarios para calcular una posición. Mediante la combinación de las dos constelaciones (NAVSTAR y GLONASS), el receptor podrá obtener información de por lo menos cinco (o más) satélites y, teniendo en cuenta las diferentes escalas de tiempo usadas en estos sistemas, obtener una posición absoluta.

## **Cálculo de posiciones diferenciales**

DGPS, o GPS Diferencial, es una técnica de posicionamiento relativo donde las mediciones procedentes de dos o más receptores remotos se combinan y procesan mediante algoritmos muy sofisticados para calcular las coordenadas relativas del receptor con elevada precisión. DGPS integra varias técnicas de mejora clasificadas según los siguientes criterios:

- El tipo de dato GNSS empleado, bien dato de diferencia de fase de código, bien dato de diferencia de fase de portadora.
- Si se requieren resultados en tiempo real o en post-proceso. Las aplicaciones en tiempo real se pueden dividir en función de la fuente de datos diferenciales y el tipo de enlace empleado en la comunicación.

Con DGPS en su aproximación más tradicional, un receptor se sitúa en una localización conocida y se le denomina como receptor de referencia o base. Un segundo receptor se sitúa en una posición desconocida y se le denomina receptor remoto o móvil. El receptor de referencia, o base, toma datos de la diferencia de fase de código y la portadora para cada satélite observado.

- Para aplicaciones en tiempo real, estos datos y las coordenadas del receptor de referencia se transforman al formato normalizado RTCM (o a otros formatos normalizados establecidos para la transmisión de datos diferenciales) y se envían al receptor remoto (que puede ser uno o varios) a través de un sistema de comunicación. El receptor remoto aplica la información recibida a sus observaciones sobre los mismos satélites.
- En las aplicaciones de post-proceso, se graban simultáneamente en la memoria interna de ambos receptores, base y móvil, las observaciones a los mismos satélites (en este caso no hay enlace de comunicación). Más tarde, los datos se descargan a un ordenador, se combinan y procesan. Mediante esta técnica, los errores de correlación espacial, tales como errores en la órbita de los satélites, errores ionosféricos y troposféricos, se pueden reducir de forma significativa, lo que mejora la precisión en la solución de la posición.

Existen un elevado número de sistemas para el posicionamiento diferencial, incluyendo el cálculo en post-proceso, cinemático en tiempo real, radiofaros marítimos, satélites geoestacionarios (tales como el servicio OMNISTAR) y sistemas de satélites basados en la aumentación (WASS, EGNOS, MSAS).

El método cinemático en tiempo real (RTK) es el método más preciso para la toma de datos en tiempo real. RTK requiere por lo menos dos receptores tomando datos de navegación y comunicándose entre si. Uno de los receptores está normalmente en un punto conocido (receptor Base) y el otro en una posición desconocida (receptor Móvil). El receptor Base toma datos de la diferencia de fase en la portadora, genera las correcciones RTK y envía estos datos al receptor Móvil. Este contrasta la información recibida contra sus propias observaciones a la fase de la portadora para calcular su posición relativa con una elevada precisión, que puede llegar hasta los 10 mm en planimetría y 15 mm en altimetría.

## **Componentes básicos para una toma de datos de calidad**.

Conseguir resultados de calidad en los posicionamientos requiere de los siguientes elementos:

- Precisión La precisión de una posición depende en primera instancia de la geometría de los satélites (Dilución Geométrica de la Posición, o GDOP) y de los errores en la medición.
	- o El posicionamiento diferencial (DGPS y RTK) mitiga de forma eficaz los errores atmosféricos y orbitales y contrarresta la señal de Disponibilidad Selectiva (SA) que el Departamento de Defensa de los Estados Unidos envía con la señal GPS.
	- o Cuantos más satélites se observen, de más calidad la señal, más bajo valor DOP, mayor precisión en la posición.
- Disponibilidad La disponibilidad de satélites afecta al calculo de posiciones validas. Cuantos más satélites visibles disponibles , más precisa y válida será la posición. Los objetos naturales o artificiales pueden apantallar, interrumpir o distorsionar las señales, reduciendo el número de satélites disponibles y afectando adversamente a la recepción de la señal.
- Integridad La tolerancia por defecto permite que una posición tenga gran integridad, incrementando su precisión. Varios factores se combinan para proporcionar la tolerancia por defecto, incluyendo:
	- o La Monitorización de la integridad de un Receptor Autónomo (RAIM) detecta los satélites GNSS por defecto y elimina los no adecuados para el cálculo de la posición.
	- o Cinco o más satélites visibles para NAVSTAR o GLONASS; seis o más para la combinación de ambas constelaciones.
	- o El Sistema de Aumentación basado en satélites (WAAS, EGNOS y otros) crea y transmite, además de las correcciones DGPS, información de la integridad del dato (por ejemplo, avisos de salud de los satélites)
	- o Efemérides actualizadas y almanaques.

#### **Conclusión**

Esta panorámica general simplifica a grandes rasgos las bases del posicionamiento por satélite. Para información más detallada, visitar la página web de Sokkia.

## **Generalidades sobre el receptor**

Cuando se enciende el receptor y este termina su autocomprobación, se inicializan sus 72 canales y se comienza el rastreo de los satélites visibles. Cada uno de los canales del receptor se puede emplear para seguir cualquiera de las señales NAVSTAR o GLONASS. El número de canales disponibles permite al receptor seguir todos los satélites visibles de posicionamiento global en cualquier momento y lugar.

La antena interna GNSS, equipada con un amplificador de baja señal (LNA), y el dispositivo receptor de radio frecuencias (RF) están conectados mediante un cable coaxial. El receptor de señales de banda ancha reconvierte, filtra, digitaliza y asigna los diferentes canales. El procesador del receptor controla al proceso de rastreo de las señales.

Una vez la señal está fijada en un canal, se remodula y se miden los necesarios parámetros de señal (fases de portadora y código). Además, los datos de navegación emitidos se recuperan desde el marco de navegación.

Después que el receptor haya fijado cuatro o más satélites, calcula su posición absoluta en el sistema WGS-84 y el retardo de tiempos entre el reloj del receptor y el tiempo GPS. Toda esta información y los datos medidos se puede almacenar en una tarjeta de memoria tipo

SD (opcional) y descargarlos luego a un ordenador para realzar un cálculo en post-proceso mediante los programas adecuados. Cuando un recepto funciona en RTK, también se pueden grabar los datos observables en la memoria interna del equipo. Esto permite al operador una doble comprobación de los datos tomados en tiempo real en el campo.

Dependiendo de las opciones, las posibilidades del receptor incluyen:

- Sistema de Aumentación basado en satélites (WASS; EGNOS y otros).
- Parámetros de ciclo cerrado de fase ajustable (PPL) y ciclo cerrado de retraso (DLL).
- Modos dual o multifrecuencia, incluyendo estático, cinemático, cinemático en tiempo real (RTK) y modo GPS diferencial (DGPS; que incluye estático, cinemático y RTK).
- Almacenaje automático de datos.
- Definición de diferentes ángulos para las máscaras de elevación.
- Definición de diferentes parámetros para la toma de datos.
- Modos estático o dinámico

## **A tener en cuenta**

El GRX1 es un receptor GPS de 72 canales que incluye:

- Batería extraíble
- Un puerto de comunicación de datos
- Comunicación bidireccional para control y visualización de los datos tomados
- Puerto para tarjeta de memoria externa
- Radio interna
- Módulo de Bluetooth
- Módulo opcional GSM/GPRS
- Módulo opcional CDMA (sólo con radio UHF digital)

## **Baterías**

El GRX1 viene equipado con dos baterías extraíbles (Fig. 1-2) para alimentación.

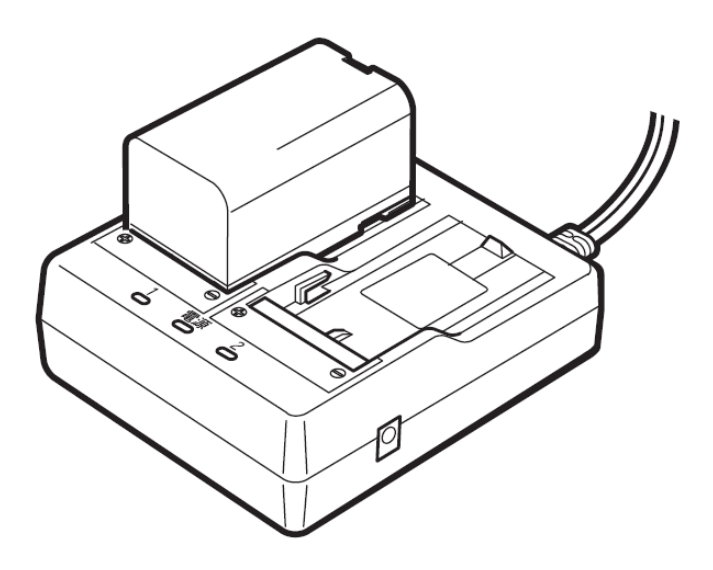

Fig. 1-2 Bateria y cargador para el GRX1

Utilizar el modelo de batería recargable BDC58 para alimentar el receptor.

La carga completa de una batería se realiza en unas cuatro horas, y ocho horas para cargar ambas baterías con el cargador doble modelo CDC68.

- 1. Conectar el cable de alimentación al cargador y enchufar el cargador a la red.
- 2. Colocar la batería en el cargador acoplando las ranuras de la batería en las guias en el cargador.

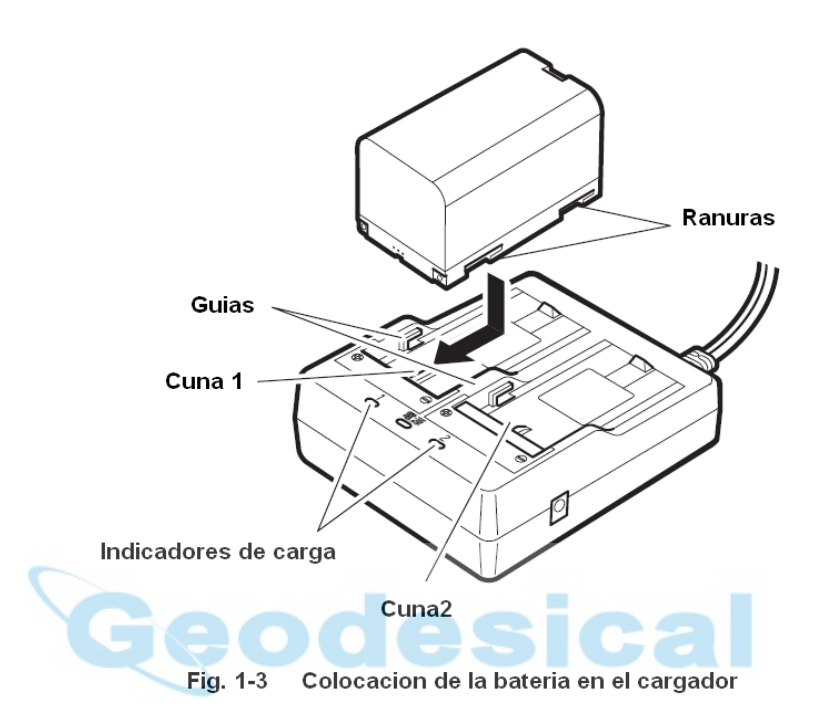

- 3. Al comenzar la carga se iluminarán los indicadores de carga.
- 4. Los indicadores de carga permanecerán iluminados de forma fija cuando haya terminado la carga.
- 5. Retirar la batería y desenchufar el cargador de la red.

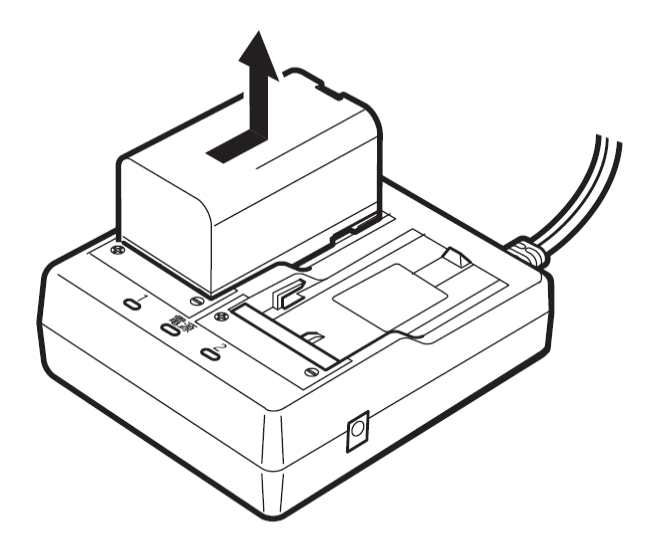

Fig. 1-4 Extraccion de la bateria

#### *NOTA:*

#### *Cuna 1 y cuna 2:*

*El cargador comenzará a cargar la batería que se coloque primero. Si se colocan dos baterías en el cargador, primero se cargará la situada en la cuna 1 y luego la de la cuna 2.* 

#### *NOTA:*

*Indicador de carga:* 

*El indicador de carga permanecerá apagado cuando el cargador se encuentre fuera del rango de temperaturas de trabajo o cuando la batería se haya colocado de forma incorrecta. Si el indicador de carga permanece apagado a´´un estando dentro del rango de temperaturas de trabajo o la batería se recoloca bien en su sitio, contactar con l distribuidor local.* 

#### *NOTA:*

*Tiempo de carga por batería (a 25ºC): Una batería modelo BDC58 tarda en cargarse unas cuatro horas. No obstante, el tiempo de carga puede ser mayor si las temperaturas son altas o muy altas.* 

## **Colocación/Retirada de la batería**

Comprobar que la batería a instalar está completamente cargada.

- Antes de retirar la batería, apagar el receptor. Si se retirase la batería con el receptor aún encendido, se producirá un reseteo en caliente, motivando la pérdida de las carpetas y ficheros de datos.
- Al colocar o retirar la batería, hacerlo en un lugar seco y resguardado para evitar que la humedad o partículas de polvo entren en los diferentes receptáculos que se ponen al descubierto al quitar la tapa del compartimiento de la batería.
- Retirar las baterías del receptor o del cargador si van a permanecer largo tiempo sin ser utilizadas.
- Almacenar las baterías en un lugar seco donde la temperatura se mantenga dentro del rango especificado para el almacenaje de las mismas. Con el fin de mantener adecuadamente sus características durante periodos largos de almacenaje, se deberá cargar la batería una vez cada seis meses por lo menos.

| Periodo de almacenaje  | Rango de temperaturas                  |
|------------------------|----------------------------------------|
| Una semana o menos     | de -20 $^{\circ}$ C a +50 $^{\circ}$ C |
| De una semana a un mes | de -20 °C a +45 °C                     |
| De un mes a seis meses | de -20 $^{\circ}$ C a +40 $^{\circ}$ C |
| De seis meses a un año | de -20°C a +35°C                       |

**Tabla 1-1 Temperatura de almacenaje de la batería BDC58** 

• La batería modelo BDC58 genera la energía eléctrica a partir de reacciones químicas, y por ello tiene una vida limitada. Aun cuando la batería permanezca almacenada y sin utilizar durante largos periodos de tiempo, su capacidad se reduce con el paso del tiempo. Por ello, el tiempo de duración de las cargas puede ser menor aunque la batería esté perfectamente cargada. Cuando las duraciones sean excesivamente cortas, se deberá cambiar la batería.

## **El receptor GRX1**

El avanzado diseño del receptor GRX1 reduce drásticamente el número de cables requeridos para su funcionamiento, permitiendo más eficaz y fiable toma de datos. La carcasa tiene espacio para albergar una batería extraíble, el puerto para tarjeta SD, el puerto para tarjeta SIM, el módulo Bluetooth y una placa integrada con radio módem y módulo GSM (dependiendo del modelo).

El GRX1 se entrega en una de las siguientes configuraciones:

- Con radio digital UHF TX/RX
- Con radio digital UHF TX/RX y módem GSM/GPRS
- Con radio digital UHF TX/RX y módem CDMA (para EE.UU.)

Otras características son la inclusión de un puerto para descarga de datos y otro para alimentación eléctrica, y un completo panel de control configurado por diodos luminiscentes (LED) para comprobar el estado del receptor en cualquier momento.

## **Panel de control**

El panel de control del GRX1 es la interfaz del instrumento con el usuario a través del cual se visualiza e indica la situación del receptor en un momento dado.

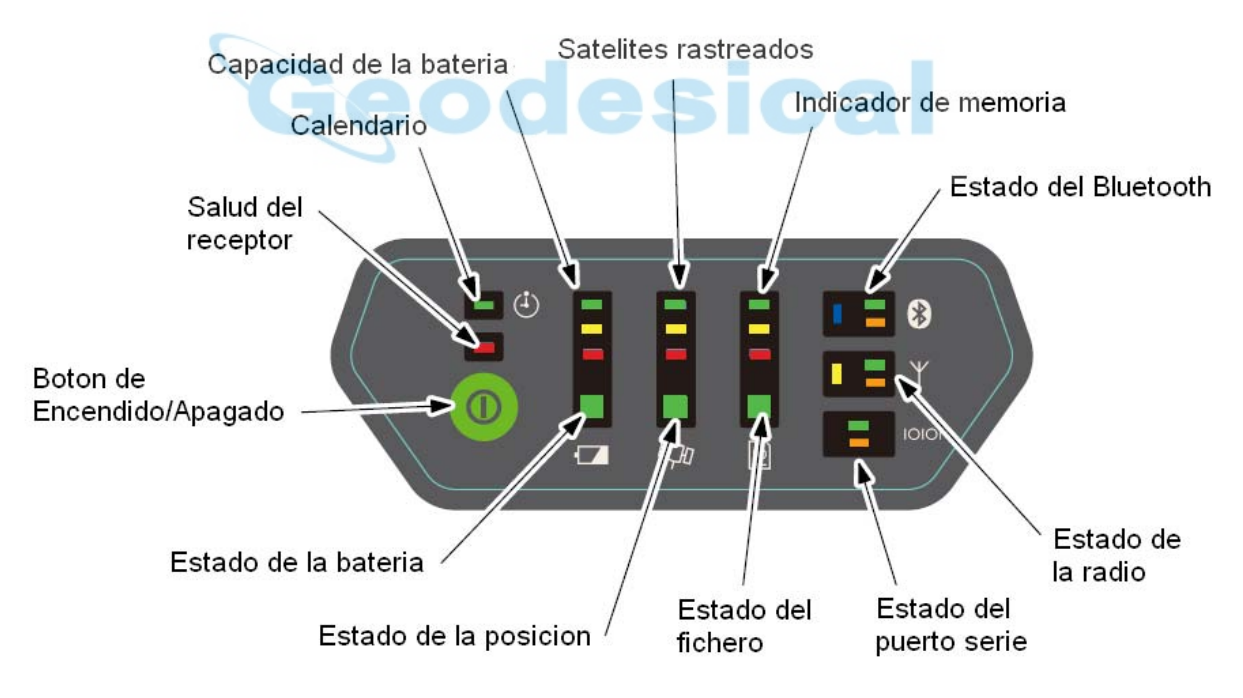

Panel de control del GRX1 Fig. 1-5

El **Indicador de carga de la batería** informa sobre la energía remanente.

- Verde más del 50%
- Amarillo hasta el 25%
- Rojo hasta el 10%
- Rojo intermitente menos del 10%

Cuando el receptor GRX1 se alimenta con fuente de alimentación externa:

- Verde más de 8v
- Amarillo hasta 7,5v
- Rojo hasta 6,5v
- Rojo intermitente menos de 6,5 v

El **Indicador de la batería** muestra el tipo de alimentación disponible y las condiciones de uso.

- Verde batería disponible
- Rojo alimentación externa disponible
- Ámbar batería y alimentación externas disponibles

La barra de **Satélites rastreados** informa sobre el número de satélites que se están rastreando en un momento dado.

- Verde más de 8 satélites
- Amarillo entre  $6 \vee 7$  satélites
- Rojo entre 4 y 5 satélites
- Rojo intermitente entre 1 y 3 satélites

El indicador de **Estado de posición** informa sobre el tipo de posición calculada.

- Verde posición fija o simple
- Ámbar posición DGPS o RTK flotante
- Rojo posición RTK interpolada

El indicador de **Memoria** muestra el porcentaje de espacio disponible.

- Verde más del 50%
- Amarillo hasta el 25%
- Rojo hasta el 10%
- Rojo intermitente menos del 10%
- Verde/Amarillo/Rojo intermitente 0% de memoria o no hay tarjeta SD disponible.

El indicador de **Estado de fichero** informa sobre el estado del fichero en curso.

- Verde hay abierto un fichero
- Rojo intermitente se está escribiendo en un fichero
- Sin iluminar (apagado) no hay fichero abierto o no hay tarjeta SD de memoria.

El indicador del **Estado del Bluetooth** informa sobre el estado del módulo interno de Bluetooth.

- Azul comunicación establecida con el módulo Bluetooth interno
- Azul intermitente no se ha conectado con el módulo interno Bluetooth pero se encuentra activo.
- Azul apagado el módulo interno Bluetooth no está alimentado.
- Verde destellos datos transmitidos por el puerto Bluetooth.
- Naranja destellos datos recibidos por el puerto Bluetooth.

El indicador de **Estado de la radio** informa sobre el estado en que se encuentra el módulo de la radio interna UHF y GSM.

- Amarillo radio interna alimentada
- Amarillo apagado radio interna sin alimentar
- Verde destellos datos transmitidos por el puerto de la radio interna
- Naranja destellos datos recibidos por el puerto de la radio interna.

Los indicadores del **Estado del puerto serie** indican el estado de estos.

- Verde destellos datos transmitidos por el puerto serie
- Naranja destellos datos recibidos por el puerto serie

El indicador de **Temporizador** no se encuentra habilitado en este momento. Esta característica estará disponible en futuras revisiones del GRX1.

El botón de **Encendido/Apagado** se emplea para encender y apagar el receptor, formatear o borrar la memoria interna o restaurar los parámetros de fábrica. Dependiendo del número de segundos que permanezca presionado este botón, se realizara una función u otra. A determinados intervalos de tiempo, el receptor avisará sobre la acción que llevará a cabo, guiando al usuario a través del proceso.

| <b>Acción</b>         | Numero de segundos                  | Descripción                                                                                                    |
|-----------------------|-------------------------------------|----------------------------------------------------------------------------------------------------|
|                       |                                     |                                                                                                    |
| Encender              | 1 segundo                           | Para encender, pulsar el<br>botón durante mas de 3<br>segundos y soltar. El<br>indicador de batería muestra<br>el avance del proceso de<br>arranque. A los 20 segundos,<br>aproximadamente, el<br>indicador de la batería se<br>apagara durante un momento<br>y se oira el mensaje de<br>receptor listo indicando que el<br>sistema ya esta operativo. Es<br>normal que el indicador de<br>salud del receptor se<br>encienda durante este<br>proceso. |
| Apagar                | Más de 3 segundos y menos<br>de 10. | Mantener pulsado el botón<br>hasta oír el mensaje de<br>apagado del receptor. Se<br>encenderán los tres diodos<br>superiores del indicador de<br>batería.                                                                                                    |
| Parámetros de fabrica | Más de 10 segundos y<br>menos de 20 | Con el receptor encendido,<br>pulsar el botón hasta oir el<br>mensaje de "Parámetros de<br>fábrica". Se encenderán los<br>tres diodos superiores del<br>indicador de batería, satélites<br>rastreados y capacidad de<br>memoria. Soltar para reiniciar<br>el receptor con sus valores<br>de fabrica. Esta acción es<br>irreversible.                                                                                                    |

**Tabla 1-2**

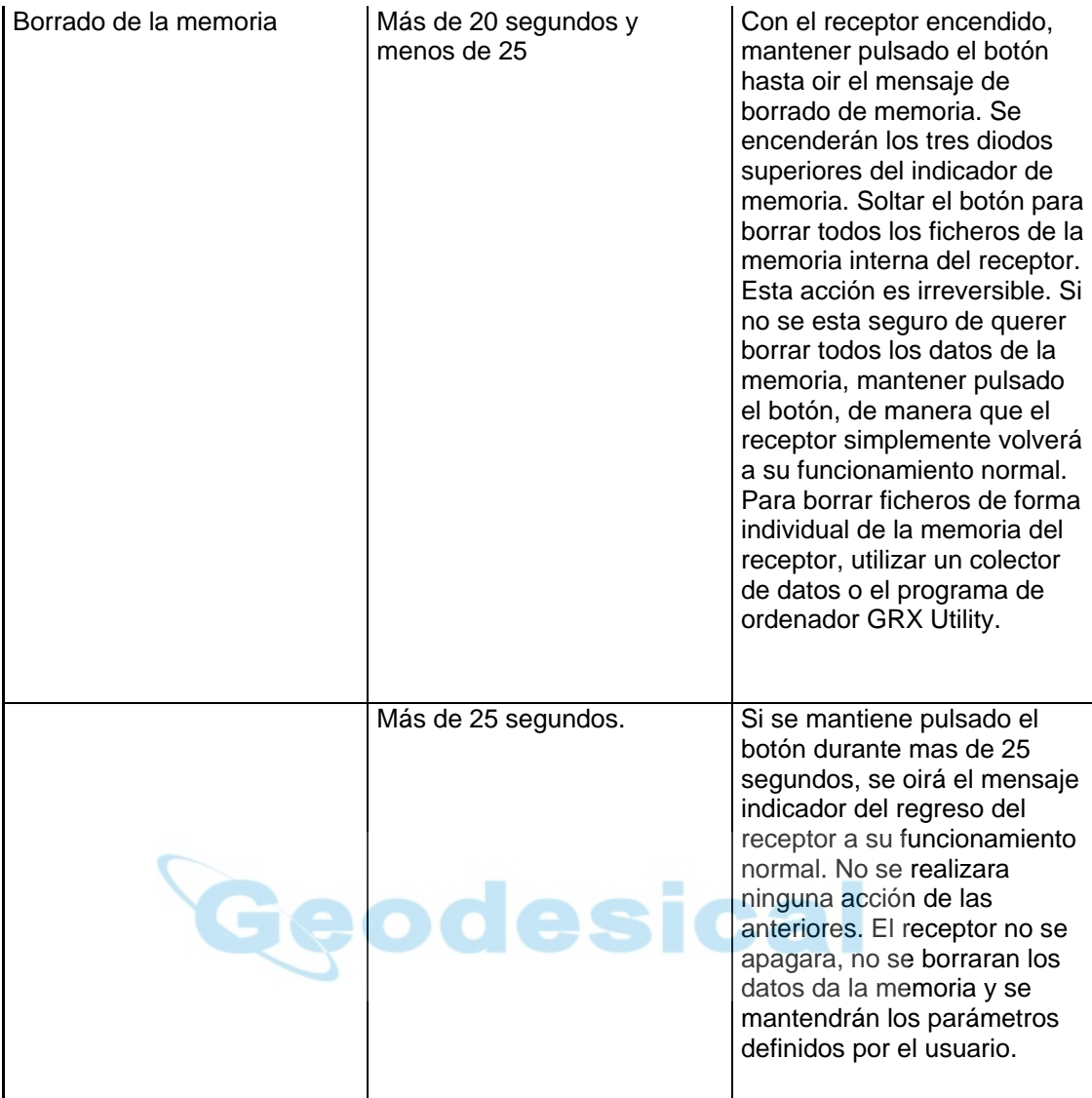

## **Avisador acústico**

El receptor GRX1 está equipado con un avisador acústico que, mediante diferentes mensajes de voz o sonidos informa sobre el estado y condiciones del sistema.

## *NOTA:*

*El receptor está preconfigurado a un determinado volumen. Para modificar este parámetro, emplear el programa "GRX Utility".* 

La frecuencia de los mensajes de voz o sonidos depende de cada condición específica; puede oírse una sola vez (cuando se produce el cambio) o repetida (cada 30 segundos durante un determinado periodo de tiempo).

## **Puertos de datos y alimentación**

El GRX1 posee los siguientes tipos de puertos:

• Puerto Serie – marcado en negro; empleado para la comunicación entre receptor y dispositivo externo. El cuerpo del conector en el cable corresponde es de color negro.

• Puerto de Alimentación – marcado en rojo; se emplea para conectar el receptor a una fuente de alimentación externa. El cuerpo del conector en el cable correspondiente es de color rojo.

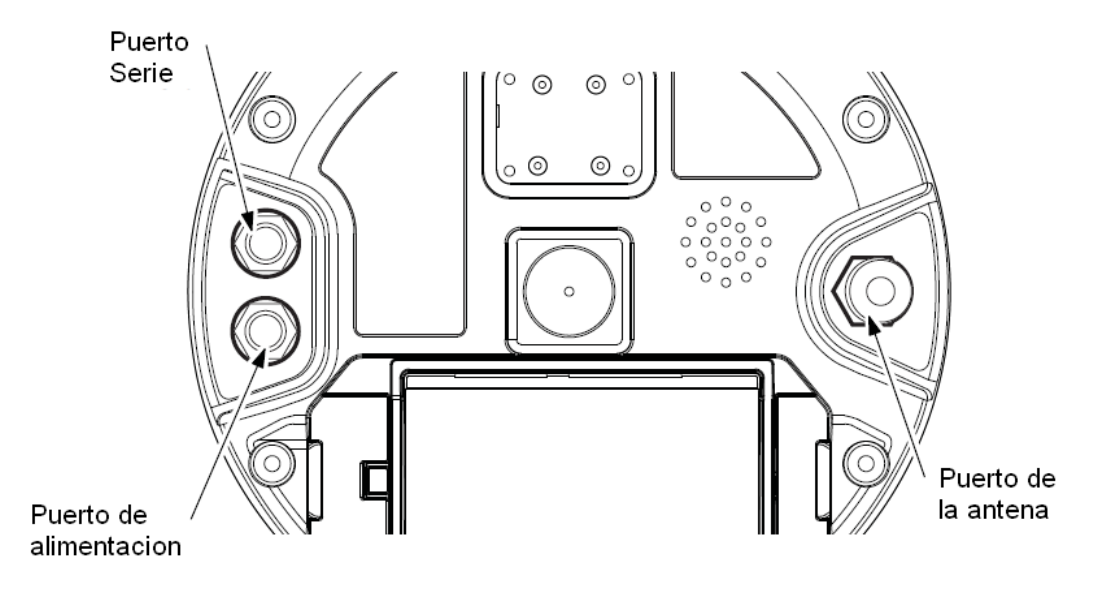

Puertos del GRX1 Fig. 1-6

## **Conector externo para la antena de radio**

El conector para las antenas de radio UHF se encuentra en la parte inferior de la carcasa del GRX1. Ambos tipos de antena módem soportan el módem GSM.

El tipo de antena depende del tipo de módem instalado en el receptor:

• UHF: emplea una conexión BNC RF y se presenta en dos versiones: 410-440 MHz (ref. 30-070003-01) y 440-470 MHz (ref. 30-050503-01).

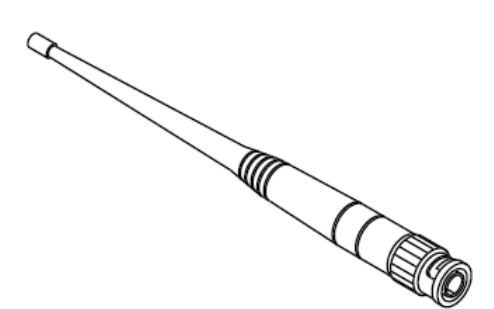

Antena UHF/GSM

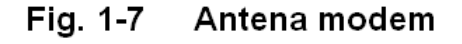

## **Rosca de fijación**

La rosca de fijación adapta el receptor a cualquier tornillo de rosca W5/8".

Rosca hembra W5/8"

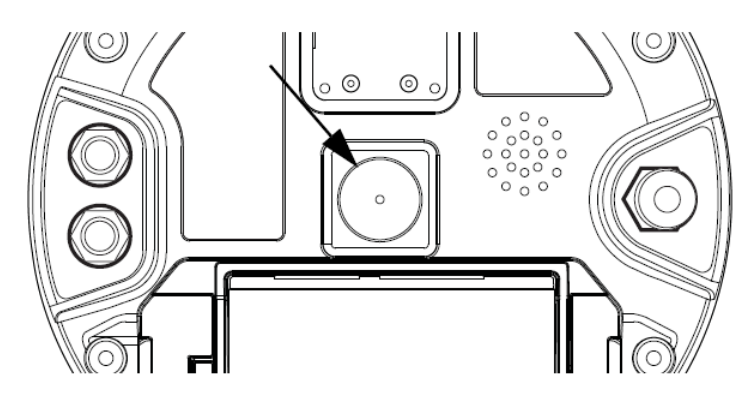

Rosca inferior del GRX1 Fig. 1-8

#### **Puertos para las tarjetas SD/SDHC y SIM**

Los puertos para las tarjetas SD/SDHC y SIM se encuentran dentro del compartimiento de la batería , cerca de la base del domo.

Una vez instalada la SD/SDHC se podrá extraer sin ningún problema del receptor. Los datos grabados en la SD/SDHC se podrán leer mediante un lector para este tipo de tarjetas, a través del puerto serie o mediante Bluetooth. Las tarjetas SD de seguridad se pueden comprar en cualquier establecimiento de informática. Las tarjetas SD/SDHC utilizables están disponibles en formatos FAT16 o FAT32, de manera que se podrán copiar en un ordenador los ficheros almacenados en ellas.

El puerto para la tarjeta SIM permite instalar una tarjeta normalizada en el receptor. Una vez instalada, la tarjeta SIM proporciona una identificación exclusiva para el módulo GSM del receptor, y permite una funcionalidad GSM en el receptor basada en los servicios suscritos (la placa del receptor accede al módulo GSM y este a la tarjeta SIM). La tarjeta SIM normalmente permanece dentro del receptor. Se podrá acceder al módulo GSM con la tarjeta instalada v el programa "GRX Utility" con la idea de conseguir diferentes configuraciones. Las tarjetas SIM se pueden comprar en cualquier establecimiento de telefonía móvil.

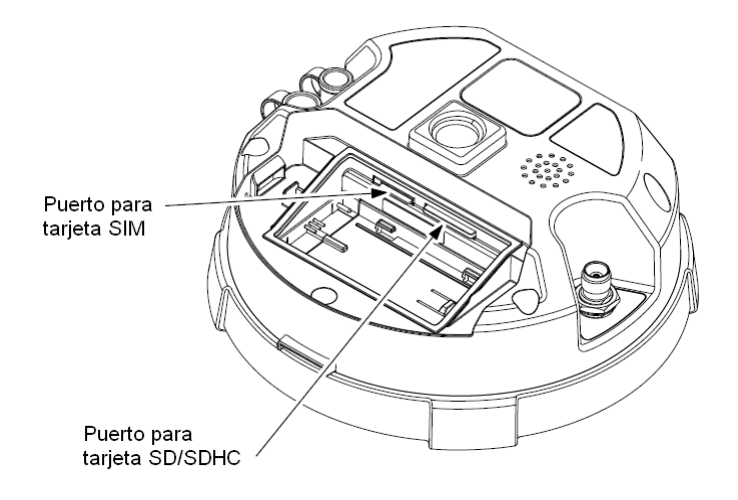

Fig. 1-9 Puertos en el GRX1 para las tarjetas

## **Cable**

El conjunto GRX1 incluye un cable serie normalizado de comunicación para configurar el receptor. Sirve para conectar el receptor a un dispositivo externo (controlador u ordenador) y poder transferir datos además de para la mencionada configuración. El cuerpo del conector es de color negro.

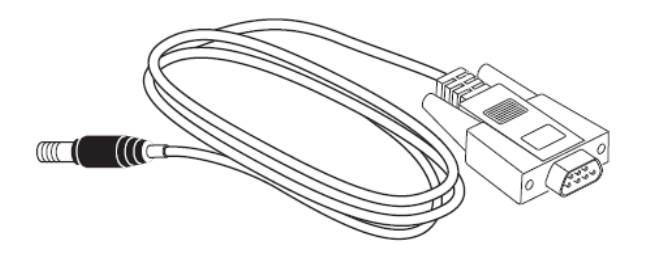

## **Otros accesorios**

- Batería modelo BDC58 de iones de Li (4300 mA/H, 7,2 v) x 2 uds.
- Cargador modelo CDC68.
- Cable de alimentación para el cargador.
- Cable modelo DOC133 para comunicación a SHC250/SHC2500/PC
- Manual (CD)
- Antena de radio.

Para más detalles sobre los accesorios y otras opciones disponibles para el GRX1, contactar con el distribuidor de Sokkia.

## **Accesorios opcionales**

Sokkia ofrece una gran variedad de accesorios específicamente diseñados para aumentar la fiabilidad y eficacia del trabajo. Para más detalles sobre los accesorios opcionales para el receptor GRX1, contactar con el distribuidor de Sokkia.

- Antena de radio para módem digital (30-050503-01 o 30-070003-01)
- Alzacuellos de 10 cm
- Tarjeta SD modelo industrial
- Flexómetro v calibrado de 3,7 m (22-050902-1

## **Ficheros de Autorización de Opciones (OAF)**

Sokkia facilita los ficheros de autorización de opciones para habilitar las opciones específicas que compre el cliente. Un fichero de autorización de opciones permite al cliente personalizar y configurar su receptor de acuerdo con sus propias necesidades con sólo comprar las opciones requeridas.

Normalmente, todos los receptores se entregan con un OAF temporal que permite usar el receptor durante un periodo de tiempo predeterminado. Una vez comprado el receptor, un nuevo OAF definitivo activa las opciones compradas. Estas opciones permanecen en el receptor aunque este se reinicie o se realice una limpieza de la NVRAM.

El OAF permite el siguiente tipo de funciones. Para ver una lista completa de las opciones disponibles y detalles, consultar a un distribuidor Sokkia.

- Tipo de señal (L1, de serie; L2, GPS, GLONASS, opcional).
- Actualización de posiciones (1 Hz, de serie; 5, 10, 20, 50 o 100 Hz, opcional)
- RTK (1, 5, 10 y 20 Hz)
- Entrada/Salida de formatos RTCM/CMR
- Reducción avanzada del efecto multitrayectoria
- Sistema de aumentación (WASS)
- Monitorización de la integridad del receptor autónomo (RAIM)

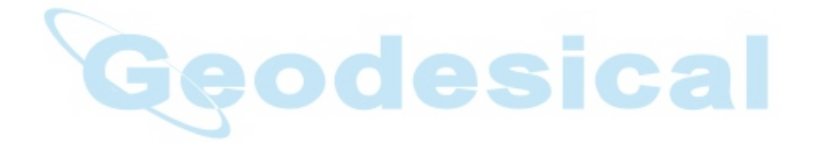

# **Capítulo 2**

## **Preparación antes de la toma de datos**

Antes de comenzar la toma de datos con el receptor GRX1, instalar el siguiente programa, cargar la batería y aplicar la siguiente configuración:

- Instalar el programa de configuración del receptor. Ver "Instalación del programas de Sokkia".
- Opcional: instalar una tarjeta SD/SDHC y/o una tarjeta SIM. Ver "Instalación de las tarjetas SD/SDHC y SIM".
- Cargar la batería. Ver "Carga de la batería".
- Configurar el módulo Bluetooth. Ver "Conexión sin cables".
- Recoger almanaques y efemérides (después de la primera configuración descrita en el Capitulo 3).

Ver "Recogida de almanaques y efemérides".

Este capítulo también versa sobre la conexión entre receptor y ordenador.

## **Instalación del programa de Sokkia**

El CD "GRX Utility" incluye el programa "GRX Utility", empleado para configurar y mantener al receptor en óptimas condiciones de uso.

Para instalar el programa desde el disco de instalación, insertar el CD en el lector de CD's del ordenador. Si la instalación se realiza mediante descargar desde la página web, extraer los ficheros del programas en una carpeta del disco duro.

Las secciones siguientes describen la instalación del programa, y otras secciones a lo largo del manual describen el uso de este programa con el receptor.

## **Instalación del programa "GRX Utility**"

El programa "GRX Utility" es una aplicación sobre Windows ® diseñada para la configuración de receptores GNSS.

Los requerimientos del ordenador para el programa "GRX Utility" son: Sistema Operativo Microsoft ® Windows XP / Vista / 7 y un puerto RS-232C o comunicación por Bluetooth. El receptor se podrá configura correctamente con este programa.

Para instalar "GRX Utility":

- 1. Navegar hasta la carpeta de "GRX Utility" y hacer doble pulsación sobre el fichero **GRX Utility.zip**
- 2. Extraer **GRX\_Utility.exe** en el directorio "GRX Utility".
- 3. Doble pulsación sobre **GRX\_Utility.exe** para correr el instalador y luego seguir las instrucciones que se vayan presentando en la pantalla del ordenador.

Después de la instalación se crearán los iconos del programa en el menú de Programas y de acceso directo en el Escritorio.

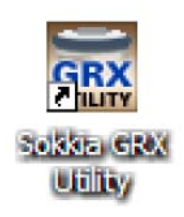

#### Acceso directo al programa "GRX Utility" Fig. 2-1

Para desinstalar el programa "GRX Utility", navegar hasta la localización del fichero \***.exe**. Seleccionar este fichero y pulsar **Eliminar**. Cada vez que se corre el programa "GRX Utility" y se configura el módulo Bluetooth, "GRX Utility" guarda la configuración en un fichero (btconf.ini). "GRX Utility" actualiza automáticamente el fichero cada vez que se realiza un cambio en la configuración del módulo Bluetooth.

## **Instalación de las tarjetas opcionales SD/SDHC y SIM**

Bajo la batería extraíble se encuentran los alojamientos para las tarjetas opcionales SD/SDHC y SIM. La tarjeta SD/SDHC proporciona espacio para la memoria en donde almacenar los datos recogidos; la tarjeta SIM facilita la comunicación telefónica para la transferencia de datos entre dos receptores GSM.

Se puede tener acceso a las tarjetas a través de la placa del receptor mediante el puerto de datos o mediante Bluetooth.

Para instalar la tarjeta SD/SDHC:

.

- 1. Comprobar que el receptor está apagado.
- 2. Retirar la batería. Ver "Utilización de la batería extraíble".
- 3. Insertar con mucho cuidado, y con la etiqueta hacia abajo, la tarjeta SD/SDHC en el puerto correspondiente

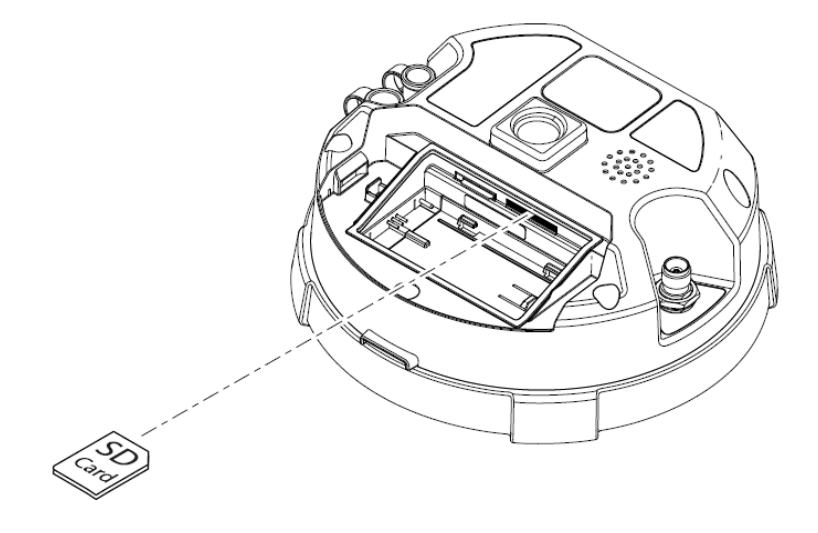

**Fig. 2-2** Instalacion de la tarjeta SD/SDHC

#### *PRECAUCION*:

*No retirar la tarjeta cuando el receptor está encendido. Se podrían dañar los datos contenidos en ella.* 

Una vez el receptor encendido, la placa detectará la tarjeta SD/SDHC y estará preparada para usarse en caso necesario.

#### **Para instalar al tarjeta SIM:**

La tarjeta SIM debe soportar el protocolo CSD (Circuito para Datos Conmutados) para poder establecer comunicación directa entre receptores. La tarjeta SIM debe tener GPRS o soportar EDGE para comunicar con una dirección IP de una red GPS.

#### *NOTA:*

*Para una comunicación directa entre Base y Móvil, se deberá instalar una tarjeta SIM que tenga protocolo CSD y tener contratado con un operador un servicio de comunicación de datos.* 

- 1. Comprobar que el receptor está apagado.
- 2. Retirar la batería.
- 3. Si fuese necesario, acomodar la tarjeta SIM en un adaptador.
- 4. Insertar con mucho cuidado la tarjeta, con la etiqueta hacia abajo, en el puerto correspondiente.

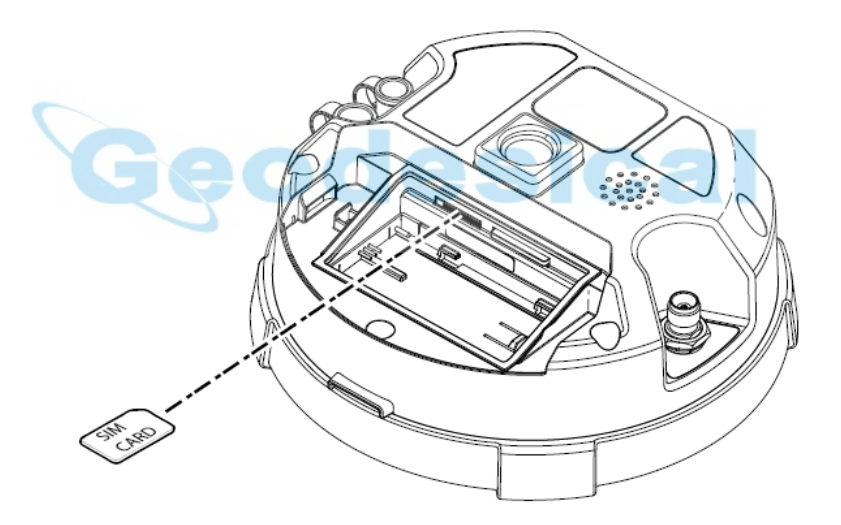

Instalacion de la tarjeta SIM Fig. 2-3

Una vez el receptor encendido, la placa detectará la tarjeta SIM y estará preparada para sus uso cuando sea necesario.

## **Carga de la batería**

Para cargar la batería, utilizar el cargador incluido. Una carga completa tarda aproximadamente unas cuatro horas (ocho horas para dos baterías).

#### *NOTA:*

*Las baterías se suministran sin cargar. Cargarlas completamente antes de usarlas.* 

Las baterías de iones de Litio empleadas no debieran bajar de un 80% de su capacidad hasta pasados unos 500 ciclos de carga. Estas baterías no necesitan ser descargadas antes de cada recarga (baterías sin efecto memoria).

- 1. Retirar la batería del receptor e insertarla en el cargador.
- 2. Conectar el cable de alimentación al cargador.
- 3. Enchufar el cargador a la red.
- 4. El diodo intermitente en color ROJO indica "en carga", y en color VERDE indica "carga finalizada".

## **Utilización de la batería extraíble**

El GRX1 utiliza una batería de iones de Litio, recargable y extraíble. También incorpora una batería interna de resguardo, que mantiene el RTC interno. La batería de resguardo se carga automáticamente desde la batería principal.

Una carga de batería es capaz de suministrar energía suficiente para el funcionamiento del receptor durante, por lo menos, 7,5 horas (sólo en observación estática).

La puerta del compartimiento de la batería permite el acceso a la batería principal. El receptor también se puede alimentar desde una fuente de alimentación exterior.

#### **Colocación o retirado de la batería**

Para retirar la batería:

- 1. Voltear el receptor cabeza abajo
- 2. Presionar ambos botones pulsadores situados en los laterales de la tapa del compartimiento de la batería y retirar esta. Presionar ligeramente sobre el centro de la tapa para retirarla con comodidad.

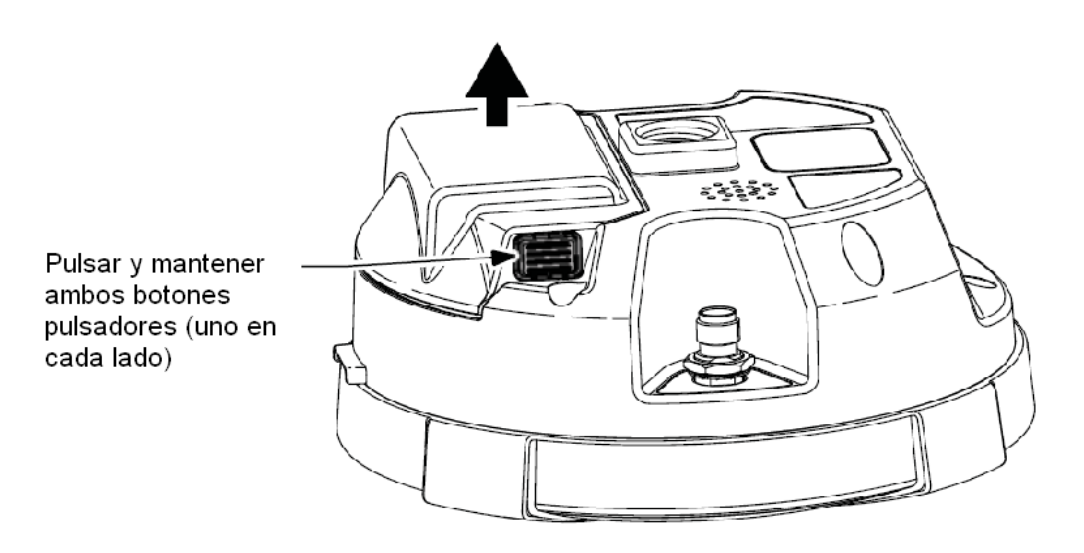

#### Fig. 2-4 Retirada de la tapa del compartimiento de la bateria

3. Deslizar la batería hacia la derecha y separarla del conector.

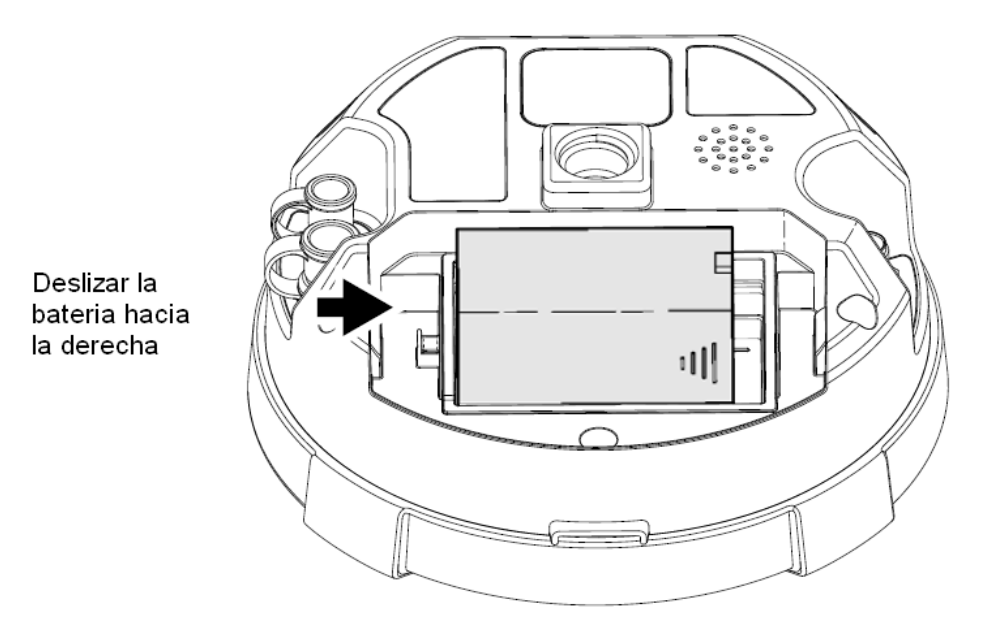

Fig. 2-5 Retirada de la bateria

4. Levantar la batería y retirarla del receptor.

Para colocar la batería:

- 1. Retirar la tapa del compartimiento de la batería
- 2. De forma suave, deslizar el fondo de la batería dentro de su emplazamiento hasta encajarla en si sitio.

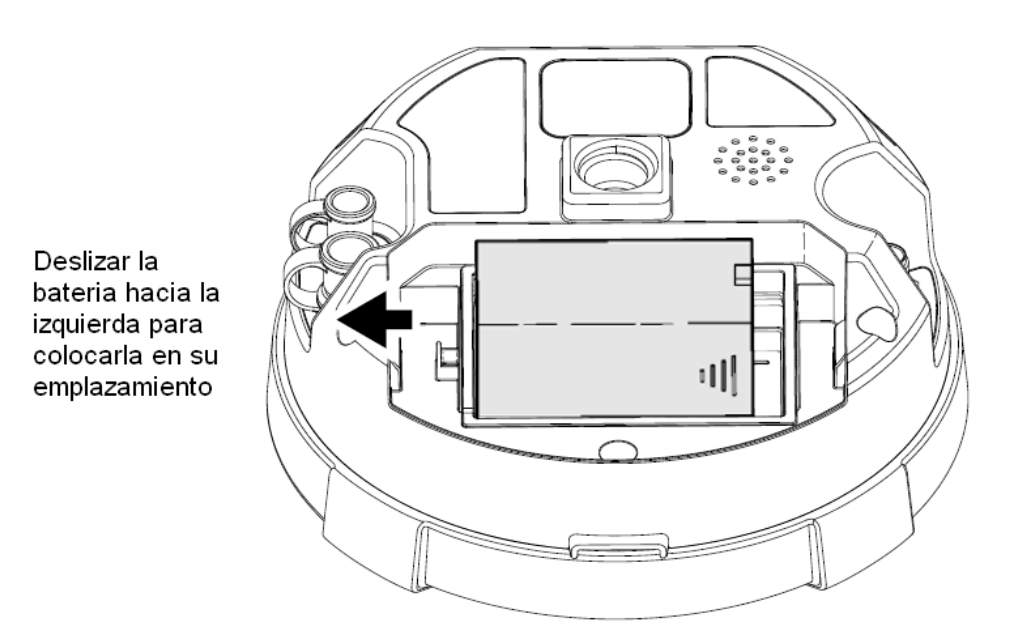

Fig.  $2-6$ Retirada de la bateria

3. Volver a colocar la tapa del compartimiento de la batería.

## **Encendido/Apagado del receptor GRX1**

Para encender el receptor, pulsar y mantener el botón de encendido/apagado durante un segundo, Para apagarlo, pulsar y mantener el botón de encendido/apagado entre tres y diez segundos.

## **Conexión entre receptor y ordenador**

El programa "GRX Utility" posibilita la comunicación para realizar las configuraciones, seguimientos y gestión de las funciones del receptor.

Para configurar, gestionar los ficheros o mantener en buen estado el receptor, conectarlo con un ordenador mediante uno de los siguientes procedimientos y arrancar "GRX Utility":

- Mediante dispositivo externo con tecnología Bluetooth (ordenador / controlador).
- Mediante cable RS-232C y ordenador / controlador.

Una vez establecida la conexión entre receptor y ordenador, se podrá configurar el receptor y sus componentes, enviar comandos al receptor y descargar ficheros desde la memoria del receptor, así como cargar nuevos firmware para el receptor mediante el programa "GRX Utility" y nuevos OAF y ficheros de configuración del receptor.

## **Conexión vía cable RS-232C**

Para establecer conexión con un receptor, proceder según los siguientes pasos:

- 1. Encender receptor y ordenador.
- 2. Mediante un cable RS-232C, conectar el puerto serie del ordenador (normalmente será el COM1) con el puerto serie del receptor.
- 3. Correr el programa "GRX Utility".
- 4. Pulsar **Dispositivo ► Modo aplicación** y seleccionar modo **Gestión del receptor**. Este modo permite al ordenador/controlador detectar el dispositivo conectado al puerto.
- 5. Pulsar **Dispositivo ► Conectar**. Se mostrará la ventana de diálogo para los *Parámetros de Comunicación*. Para establecer comunicación entre el ordenador/controlador y el receptor, pulsar el botón **Conectar**. Mientras se detecta el receptor, se abrirá la ventana de *Detectando receptor*.
- 6. Para terminar la conexión entre receptor y ordenador, pulsar **Dispositivo ► Desconectar**.

#### *NOTA:*

*Al establecer conexión con el receptor GRX1, no marcar la casilla de Receptor Externo en la ventana de diálogo de Parámetros de Conexión*.

## **Conexión sin cable**

El receptor GRX1 incorpora la tecnología Bluetooth de comunicación sin cable, lo que permite la transferencia de ficheros y sincronizaciones entre receptor y cualquier otro dispositivo externo que soporte esta misma tecnología, por ejemplo, un controlador modelo SHC250 o un ordenador con adaptador USB o PCMCIA a Bluetooth instalado.

Antes de establecer una conexión vía Bluetooth con el receptor, comprobar que el módulo Bluetooth está alimentado (indicador luminoso intermitente en color azul). Si este indicador no parpadea, el usuario debería activar el módulo Bluetooth del receptor. Para hacerlo, establecer conexión vía cable RS-232 entre el receptor y un ordenador (seguir los pasos 1 a 5 explicados en "Conexión vía cable RS-232C"). Pulsar entonces el icono de "Parámetros del receptor" en la pantalla principal y después el icono de "Bluetooth". Se abrirá la ventana de diálogo del módulo Bluetooth.

Marcar la casilla de *Alimentación del Bluetooth*. Pulsando **OK** se activará el módulo Bluetooth.. Deberá empezar a parpadear el indicador luminoso color azul del estado del Bluetooth.

Cerrar la conexión entre receptor y ordenador.

Después de activar la alimentación del módulo Bluetooth, este ya permanecerá activo en cada arranque del receptor.

Para establecer conexión vía Bluetooth con el receptor, proceder según se explica:

- 1. Encender receptor y ordenador.
- 2. Correr el programa "GRX Utility".
- 3. Pulsar **Dispositivo ► Modo aplicación** y seleccionar **Gestión del receptor**. Este modo permite al ordenador/controlador detectar el dispositivo conectado al puerto.
- 4. Pulsar **Dispositivo ► Conectar**. Se abrirá la ventana de *Parámetros de conexión*. Para establecer una conexión Bluetooth, seleccionar **Bluetooth** en el campo de

**Conectar usando** y pulsar el botón **para buscar dispositivos con Bluetooth.** 

- 5. Después de terminar la búsqueda de dispositivos Bluetooth operativos, seleccionar el receptor requerido en la ventana de di´´alogo *Seleccionar puerto* y pulsar **OK**. Par establecer la conexión con el receptor, pulsar el botón de **Conectar** en la ventana de diálogo de *Parámetros de conexión*. Una vez detectado el receptor, se mostrará la venta de *Detectando receptor*.
- 6. Para cerrar la conexión entre receptor y ordenador/controlador, pulsar **Dispositivo ► Desconectar**.

## **Recogida de almanaques y efemérides**

Cada satélite emite un mensaje de navegación que incluye los valores de las efemérides del satélite y el almanaque, además de otros tipos de información. Las efemérides describen el movimiento orbital del satélite y se emplean para predecir su localización y trayectoria. El almanaque da la órbita aproximada del satélite correspondiente y de los demás satélites del mismo sistema.

- Los satélites NAVSTAR y GLONASS emiten los datos de las efemérides de forma cíclica, con un periodo de 30 segundos.
- Los satélites NAVSTAR emiten los datos del almanaque también de forma cíclica con un periodo de 12,5 minutos; los satélites GLONASS lo hacen con un periodo de 2,5 minutos.

Si el receptor tiene almanaque, se puede considerar una reducción de tiempo a la hora de rastrear y fijar las señales de los satélites.

El receptor actualiza de forma regular tanto el almanaque como las efemérides, y guarda las versiones más modernas en la Memoria de Trabajo No Volátil (Non Volatile Random Memory; NVRAM).

Proceder como se explica a continuación para recoger datos de almanaque y efemérides:

- 1. Situar el receptor en una localización con cielos abiertos.
- 2. Encender el receptor.
- 3. Esperar unos 15 minutos mientras el receptor recoge datos completos de almanaque y efemérides de los satélites.

#### *NOTA:*

*Si transcurren más de 15 minutos y el receptor no ha fijado satélites, limpiar la NVRAM*.

Se deberán recoger o actualizar datos de almanaque y efemérides bajo las siguientes condiciones:

- Si el receptor ha permanecido sin usarse durante mucho tiempo.
- Si la última posición conocida del receptor, almacenada en la NVRAM, está separada varios kilómetros de la posición en la que se ha vuelto a encender el receptor.
- Después de cargar un OAF nuevo.
- Después de cargar un firmware nuevo.
- Después de limpiar la NVRAM.
- Antes de tomar datos de campo.

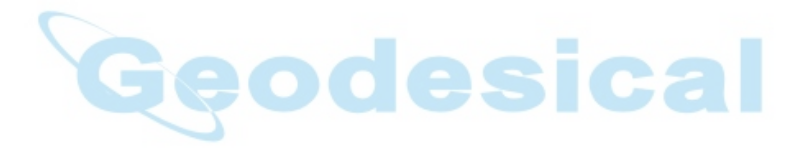

# **Capítulo 3**

## **Configuración del GRX1**

Tanto el receptor Base como el Móvil se deberán configurar de acuerdo al método topográfico necesitado.

- En aplicaciones donde se necesiten resultados de posición en tiempo real, el receptor Base proporcionará la información sobre las correcciones necesarias para determinar la posición del receptor Móvil. Un receptor Base se coloca normalmente sobre un punto conocido y toma datos de los satélites NAVSTAR y GLONASS. En el momento de la toma de estos datos, el receptor mide las fases de la portadora y código para calcular de forma precisa y verificar su localización. Entonces, el receptor transmite esta información vía radio (UHF, GSM/GPRS o CDMA) al receptor Móvil.
- El receptor Móvil aplica las correcciones enviadas por la Base a su propio cálculo de localización para, de forma precisa, determinar uno o más puntos. Un receptor Móvil es un equipo GPS, apoyado sobre un jalón o un bípode, que compara la información procedente de la Base con los datos que recoge por si mismo de los satélites, y aplica unos algoritmos de corrección para calcular de forma precisa una nueva posición.
- En aplicaciones desarrolladas para post-proceso, los receptores normalmente recogen mediciones de fase de código y/o portadora de forma separada de los satélites comunes y durante el mismo intervalo de tiempo. Estos datos se procesan después mediante un programa adecuado (por ejemplo, Spectrum Survey Office)

**Cuando se configuran los receptores para trabajar en RTK**, verificar con la siguiente lista los diferentes puntos para realizar una correcta inicialización:

- Llevar a cabo las preparaciones descritas en el Capítulo 2.
- Configurar un receptor como Base para RTK y otro como Móvil RTK. Ver "Configuración del receptor". Para módem UHF ver "Configuración del módem de la radio UHF digital".
- Estacionar el receptor Base sobre un punto conocido para comenzar a tomar observaciones estáticas y transmitir correcciones. Arrancar el receptor Móvil para comenzar a recibir correcciones y calcular datos en RTK. Para más detalles, ver "Configuración del receptor GRX1".

**Cuando se configuran los receptores para post-proceso**, verificar con la siguiente lista los diferentes puntos para realizar una correcta inicialización:

- Llevar a cabo las preparaciones descritas en el Capítulo 2.
- Configurar un receptor como Base y otro como Móvil. Ver "Configuración del receptor".
- Estacionar el receptor Base sobre un punto conocido para comenzar a tomar observaciones estáticas. Arrancar el receptor Móvil para comenzar a tomar datos de observaciones en estático o cinemático. Para más información, ver "Configuración del receptor GRX1". Para más información sobre toma de datos en cinemático, ver el manual del programa "Spectrum Survey Field".

## **Gestión del radio módem**

El programa "GRX Utility" es una herramienta de Sokkia para la configuración del radio módem interno de los receptores GRX. Este programa está preparado para desarrollar las siguientes funciones:

- Conectar un ordenador al módem interno mediante un puerto serie o Bluetooth.
- Mostrar información sobre la radio instalada en el receptor.
- Configurar los parámetros del radio módem.

Para esto último se deberá disponer de lo siguiente:

- Sistema operativo Windows 2000 o posterior.
- Programa "GRX Utility".
- Un cable serie o un dispositivo Bluetooth.

## **Conexión con el radio módem**

- 1. Encender el receptor. Conectar receptor y ordenador mediante cable RS-232C o Bluetooth.
- 2. Correr el programa "GRX Utility". Pulsar **Dispositivo ► Modo aplicación ► Gestión del módem**. Luego pulsar **Dispositivo ► Conectar**.
- 3. Seleccionar el puerto COM del ordenador por el que se ha conectado el receptor.
- 4. Seleccionar el puerto COM al que está conectado el receptor. Pulsar **OK**.
- 5. Todos los módems internos del GRX1 están en el puerto C. Entrar en la ventana de diálogo de *Módem interno* y seleccionar "**ser/c**". Pulsar **Conectar**.
- 6. El programa "GRX Utility" buscará por velocidades y parámetros de flujo hasta encontrar el módem. Una vez encontrado, el programa volverá a la pantalla principal.

## **Configuración de la radio digital UHF**

#### *NOTA:*

*Con el fin de cumplir con los requerimientos relativos a la exposición a ondas de radiofrecuencia, mantener una distancia mínima de 25 cm entre el usuario y la radio digital.* 

- 1. En la pantalla principal del modo Gestión del módem del programa "GRX Utility", hacer doble pulsación sobre el icono de **Parámetros** para configurar el módem interno del GRX1.
- 2. Si se dispone de una radio digital UHF (también llamada DIGITAL AW401), aparecerá la siguiente pantalla con la pestaña de *General* abierta para mostrar información sobre el modelo del módem y la identificación de producto.
- 3. Pulsar sobre la pestaña de *Configuración* para abrir la lista de parámetros del módem. Esta lista varía dependiendo del modelo de módem y de las versiones del firmware. Los parámetros son valores de sólo lectura (marcados con el icono  $\geq$ ) o modificables (marcados con el icono  $\Box$ ).
	- *Modo* muestra si la banda usada para la comunicación es UHF o GSM.
	- *Baudios* selecciona la velocidad en baudios para el puerto serie del módem. Esta velocidad se puede ajustar. Este será el flujo de datos del puerto serie conectado al módem de la placa GPS. La velocidad recomendada para esta radio es de 38400 baudios.

#### *NOTA:*

*No intentar usar la velocidad de 115200 porque se producirá la parada de comunicación con la placa GPS. Para recuperarla, se deberá enviar la unidad a Servicio Técnico.* 

- *Control de flujo* controla el flujo de datos entre el receptor y el módem. Habilita el control de flujo del software/hardware.
- *Modulación* selecciona un tipo de modulación para la radio de la base. Para la mayoría de las aplicaciones, la configuración recomendada es **GMSK**. Seleccionar **DBPSK** para protocolo *Simplex* o **GMSK** para Trimble o PDL.
- *Protocolo* fija el protocolo para la transmisión de datos. Seleccionar *Simplex* (protocolo propiedad de GMSK) para trabajar con módems digitales UHF compatibles. Observar que se debe emplear el mismo protocolo en ambos receptores, base y móvil, para establecer una correcta comunicación.
- *Repetidor* habilita la retransmisión en el cluster inalámbrico (sólo para Simples).
- *Potencia* fija la potencia de la transmisión para la radio de la base (entre 10 mW a 1W).
- *Espaciado* fija el paso entre canales.
- *Canal* asigna a la radio un canal de comunicación. Cada canal emplea una única frecuencia para la comunicación. Seleccionar la frecuencia requerida de la lista de canales. Observar que se debe seleccionar el mismo canal en ambos receptores, base y ,móvil, para establecer una correcta comunicación.
- *Scrumble* proporciona una comunicación más estable en zonas de alta contaminación radioeléctrica (se debe emplear con GMSK).
- *FEC (Corrección de errores avanzados)* permite maximizar la comunicación de datos. La radio del receptor móvil tiene la capacidad de comprobar y corregir los errores de transmisión (si los hay) en una cadena de entrada.

La velocidad del enlace de comunicación depende de la modulación y del espaciado entre canales, tal como se presenta en la tabla siguiente:

Una vez terminada la configuración de la radio, desconectar siempre antes de salir del programa "GRX Utility" para evitar conflictos con la gestión del puerto serie.

Si fuese necesario, correr el programa "GRX Utility" y configurar el receptor como Base RTK Móvil RTK.

## **Configuración del receptor**

El GRX1 se puede configurar de varias maneras para la toma de datos en RTK o para postproceso.

- Una estación Base estática recoge información de las observables y guarda estos datos en su memoria interna.
- Una estación Base RTK recoge información sobre las observables, determina las correcciones diferenciales y las transmite hacia los receptores Móviles RTK.
- Un Móvil estático recoge datos de las observables procedentes de los mismos satélites durante el mismo intervalo de tiempo que la estación Base estática.
- Un Móvil RTK recoge información de las observables y acepta las correcciones procedentes de la Base RTK para calcular su posición relativa.

Para configurar, gestionar los ficheros o realizar un mantenimiento del receptor, conectar este con el ordenador mediante uno de los siguientes métodos y correr el programa "GRX Utility":

- Dispositivo Bluetooth externo habilitado en el ordenador.
- Cable RS-232.

"GRX Utility" es el programa de configuración de Sokkia. Para más información sobre cualquiera de los procedimientos descritos en esta sección o sobre el programa "GRX Utility", ver el "*Manual de Referencia para el programa GRX Utility"*.

"GRX Utility" configura las diferentes partes del receptor, salvando estas configuraciones en la memoria del mismo. Estas configuraciones se harán patentes al observar el panel de control.

Una vez establecida la comunicación entre el receptor y el ordenador, se podrá:

- Configurar el receptor y sus componentes.
- Enviar comandos al receptor.
- Descargar ficheros de al memoria del receptor.
- Cargar nuevos OAF y otras configuraciones en el receptor.

Para las aplicaciones más comunes, se recomiendan las siguientes configuraciones de Base y Móvil; sin embargo, el usuario podrá seleccionar la configuración requerida para una aplicación particular.

#### *ATENCION:*

*No realizar otros cambios sin consultar el "Manual de Referencia del programa GRX Utility".* 

- 1. Conectar receptor y ordenador tal como se ha explicado en el apartado de "*Conexión entre receptor y ordenador*".
- 2. Arrancar el programa "GRX Utility" en el ordenador. Se abrirá la pantalla principal de este programa. Inicialmente, las herramientas no están activas.
- 3. Seleccionar **Dispositivo ► Modo de aplicación ► Gestión del receptor**.
- 4. Pulsar **Dispositivo ► Conectar**.
- 5. En *Parámetros de conexión*, seleccionar los siguientes valores:
	- *Conectar usando* selecciona el puerto serie o el dispositivo Bluetooth para la comunicación.

#### *NOTA:*

La comunicación Bluetooth puede no estar disponible en las siguientes situaciones: la configuración del dispositivo Bluetooth especificado no está soportada por la aplicación, o el Bluetooth no está alimentado. En este último caso, alimentarlo antes de utilizar el gestor de Bluetooth.

- *Nombre del puerto* para reconocer con nombres amigables a los puertos. La aplicación recuerda el último puerto usado, y el último nombre de puert0/dispositivo empleado con éxito para cada comunicación, de manera que es muy fácil conectar al mismo dispositivo.
- Si fuese necesario, usar el botón de la lista a la derecha del campo de *Nombre de Puerto* para escoger un puerto de los presentados en la ventana de *Seleccionar un puerto*.
- 6. Pulsar **Conectar**. Una vez establecida la conexión con el receptor, se activarán las herramientas.
- 7. Seleccionar el icono de **Parámetros del receptor**. Emplear los diferentes iconos para configurar el receptor conectado.
- 8. Pulsar el icono de **Rastreo** y determinar el tipo de antena acoplada al receptor.
- 9. Pulsar la pestaña de *Observación* y fijar la *Máscara de elevación* en 15º para el rastreo de satélites y cálculo de posición, y la máscara del *PDOP* para el cálculo de la posición. Pulsar **OK**.
- 10. Pulsar la pestaña de *Avanzadas*. Fijar los siguientes parámetros y pulsar **OK**.
	- *Anti-jamming* si está disponible para el receptor conectado, habilita la eliminación de las interferencias de banda estrecha para las frecuencias L1 y L2 de los satélites NAVSTAR, GLONASS, por detección automática o manual de las bandas seleccionadas afectadas por las interferencias.
	- *Reducción del efecto multitrayectoria para el código C/A* cuando está activado, habilita el empleo de una técnica especial para el procesado de la señal y reducir el efecto multitrayectoria en la fase del código C/A.
	- *Reducción del efecto multitrayectoria en la fase de la portadora C/A* cuando está activado, habilita el empleo de una técnica especial para el procesado de la señal y reducir el efecto multitrayectoria en la fase de la portadora C/A.
	- *Cindirella* si está activado, habilita la opción *Cindirella*; activa al máximo valor posible todas las opciones del receptor durante un periodo de 24 horas todos los Martes a la medianoche GPS.
	- *Seguimiento Co-Op Estático* si está activado, permite usar exclusivamente al receptor estático aquellos satélites con bajas relaciones señal-ruido. Emplear sólo si la antena del receptor permanece completamente estacionaria durante todo el trabajo. Cualquier movimiento puede causar la pérdida del seguimiento de los satélites.
- 11. Para el receptor Base, pulsar el icono de **Auto Seed**, y fijar los siguientes parámetros. Luego, pulsar **OK**.
	- *Habilitar Auto Seed* (no recomendado para topógrafos); si está seleccionado, habilita la funcionalidad de **Auto Seed** para el receptor Base. La característica de **Auto Seed** proporcionará al usuario la posibilidad de arrancar y comenzar una toma de datos en RTK de forma rápida sin tener que usar ninguna comunicación externa para definir la localización del receptor Base. El usuario simplemente deberá estacionar el receptor sobre el punto base y arrancarlo. El receptor Base automáticamente reconocerá una nueva posición obtenida de un promedio en autónomo y la guardará para reocupaciones posteriores.
	- *Distancia máxima* si el punto se ha ocupado con anterioridad y la posición calculada del receptor se sale de las tolerancias, entonces seleccionará un punto de las posiciones almacenadas en la memoria.
	- *Habilitar modo promedio* permite el cálculo autónomo de posición promedio para un punto ocupado observando un intervalo de tiempo en segundos definido en el campo *Intervalo para posición promedio*.
	- Pulsar **Ver lista de puntos** para abrir la lista de puntos ocupados anteriormente guardados en la memoria del receptor. Este *Auto Seed*, *Lista de puntos* contiene información sobre todas las ocupaciones que se han almacenado en la memoria del receptor: nombres, fecha y hora, coordenadas del centro radioeléctrico y/o del punto de referencia de la antena, si el punto fue determinado de forma automática y protegido frente a borrados. Para más detalles sobre la configuración de la función **Auto Seed**, ver el Manual de Referencia del programa GRX1 Utility.
- 12. Para el receptor Móvil, pulsar el icono de *Posicionamiento* y fijar los siguientes parámetros. Luego pulsar **OK**.
	- *Modo Posicionamiento* Para trabajos en post-proceso, seleccionar **Standalone**; para trabajos en RTK, seleccionar **RTK flotante** o **RTK fijo**.
- *Habilitar soluciones* selecciona las soluciones empleadas en el cálculo de la posición. **Stansalone** – donde el receptor calcula coordenadas 3D en modo autónomo sin emplear correcciones diferenciales.
	- i. Diferencial de código cuando el receptor Móvil calcula las coordenadas relativas en modo diferencial usando sólo las pseudodistancias.
	- ii. RGT flotante cuando el receptor Móvil calcula las coordenadas relativas en modo diferencial usando las pseudodistancias y las fases; sin embargo, con una solución flotante, la ambigüedad de fase no es un número entero fijo y por ello se emplea una estimación "flotante".
	- iii. RTK fijo cuando el receptor Móvil calcula las coordenadas relativas en modo diferencial y con ambigüedades fijas.
- 13. Para trabajos en RTK, pulsar el icono de **Puertos** y fijar los siguientes parámetros para el puerto serie. Luego pulsar **OK**.

#### *NOTA:*

*Para trabajos en post-proceso, mantener por defecto los valores para estos parámetros.* 

- 14. Pulsar **OK** para salvar los parámetros y cerrar la ventana de diálogo. Una vez el receptor configurado, esta configuración permanecerá hasta que se vuelva a cambiar mediante el programa GRX Utility o se borre la NVRAM. Para más detalles de los valores disponibles para configurar los receptores, ver el Manual de Referencia del programa GRX Utility.
- 15. Para los receptores Móviles RTK, pulsar el icono de **Estado** para confirmar que el receptor recibe correcciones diferenciales. Normalmente, el receptor comenzará a volcar coordenadas del centro radioeléctrico de la antena de acuerdo con el tipo de solución en los siguientes 10 – 30 segundos. Sin embargo, las radios de espectro amplio y los teléfonos GSM pueden tardar hasta 60 segundos para sincronizar. La tabla de Enlace de Datos refleja el estado del mensaje diferencial del receptor y

contiene la siguiente información:

- Calidad del enlace de datos, en porcentaje.
- Tiempo (en segundos) transcurrido desde el último mensaje recibido.
- Número total de mensajes correctos recibidos (dependientes del tipo de mensaje recibido).
- Número total de mensajes corruptos recibidos (dependientes del tipo de mensaje recibido)

Si el receptor no está recibiendo correcciones diferenciales (por cualquier motivo), o si ninguno de los puertos se ha configurado para recibir correcciones diferenciales, el campo de Calidad del Enlace aparecerá vacío o mostrará un 100%.

16. Continuar con otras actividades de configuración o pulsar **Dispositivo ► Desconectar**; luego **Dispositivo ► Salir** para salir de la aplicación GRX Utility. Desconectar antes de salir asegura una correcta gestión del puerto.

#### *NOTA:*

*Desconectar el receptor antes de salir de la aplicación GRX Utility para eliminar posibles conflictos con la gestión de los puertos serie del ordenador.* 

Con el programa Spectrum Survey Field, de Sokkia, para la configuración y toma de datos, también se pueden configurar los receptores Sokkia. Para más detalles, ver el Manual de Referencia o el Manual de Usuario del programa Spectrum Survey Field.

# **Capítulo 4**

## **Arranque del receptor GRX1**

Después de la configuración del receptor para la toma de datos, arrancar cada receptor, medir su altura, y comenzar la toma de datos. El panel de control de cada receptor proporcionará una rápida información sobre: la grabación de datos, los cambios de modo del receptor y visualización general de los datos grabados y de los satélites.

## **Arranque del receptor**

Un sistema típico de toma de datos con GPS se compone de una estación Base situada sobre un punto conocido y un receptor Móvil acoplado a un colector de datos portátil. Después de arrancar los dos receptores, Base y Móvil, se deberá medir la altura de antena.

Antes de la toma de datos, verificar que ambos receptores (Base y Móvil) poseen datos de almanaque y efemérides actualizado.

## **Paso 1: Arranque de los receptores**

La estación Base deberá arrancarse, comenzar a tomar datos y empezar a emitir correcciones antes de arrancar el receptor Móvil. El arranque del receptor para post-proceso o RTK es el mismo.

- Montar la estación Base y sus componentes.
- Montar el receptor Móvil.

Para montar el receptor Base:

- 1. Instalar un trípode sobre un punto de control conocido.
- 2. Sujetar la base nivelante a la cabeza del trípode. Colocar un adaptador y apretar los tornillos.
- 3. Insertar la barra espaciadora en el adaptador de precisión de la base nivelante.
- 4. Acoplar el alzacuellos de 10 cm a la barra espaciadora.
- 5. Montar el receptor GRX1 sobre el alzacuellos de 10 cm.
- 6. Instalar la antena en su conector.
- 7. Estacionar todo el conjunto sobre el punto y fijar la posición.
- 8. Montar cualquier otro accesorio necesario (baterías externas, por ejemplo)

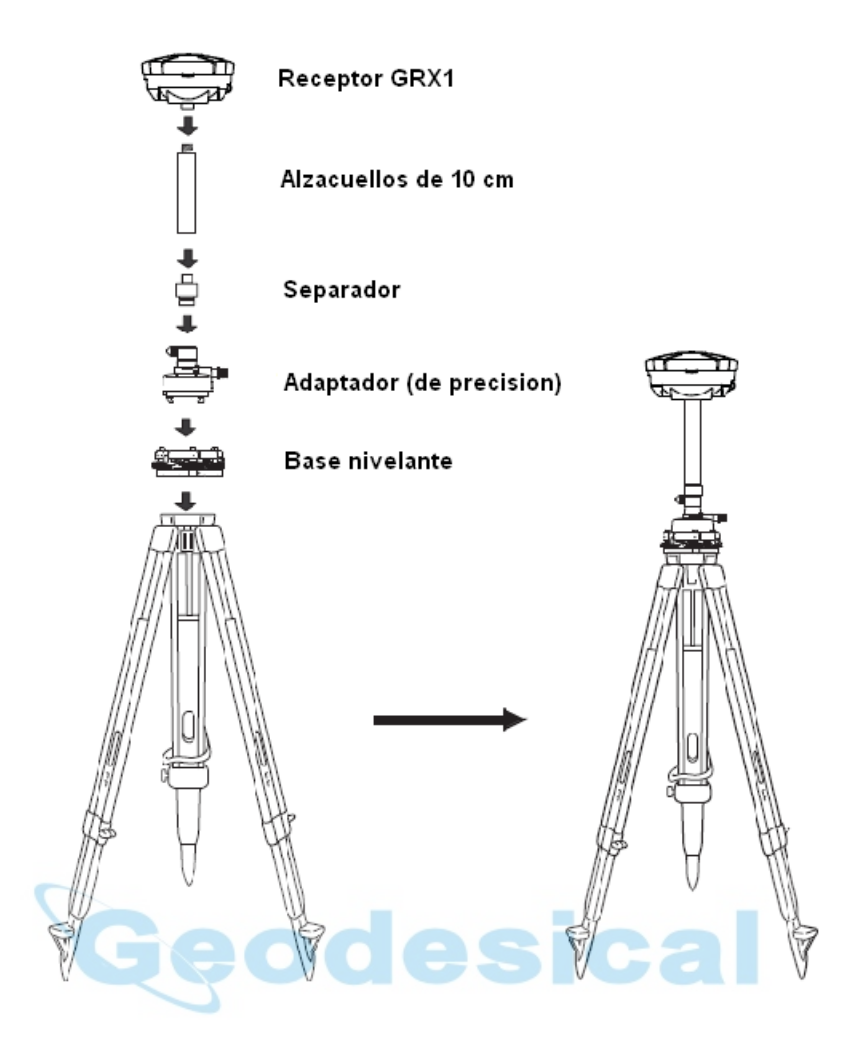

Fig. 4.1 Montaje del receptor Base

Para montar el receptor Móvil

## *NOTA:*

*En las tomas de datos para post-proceso, utilizar bípodes o trípodes auxiliares con el fin de asegurar la inmovilidad de los receptores.* 

- 1. Instalar el receptor GRX1 en un jalón mediante la rosca W5/8" estándar. Comprobar que el receptor queda fijo en esa ubicación.
- 2. Si fuese necesario, sujetar con un bípode o trípode auxiliar el conjunto jalón-receptor.

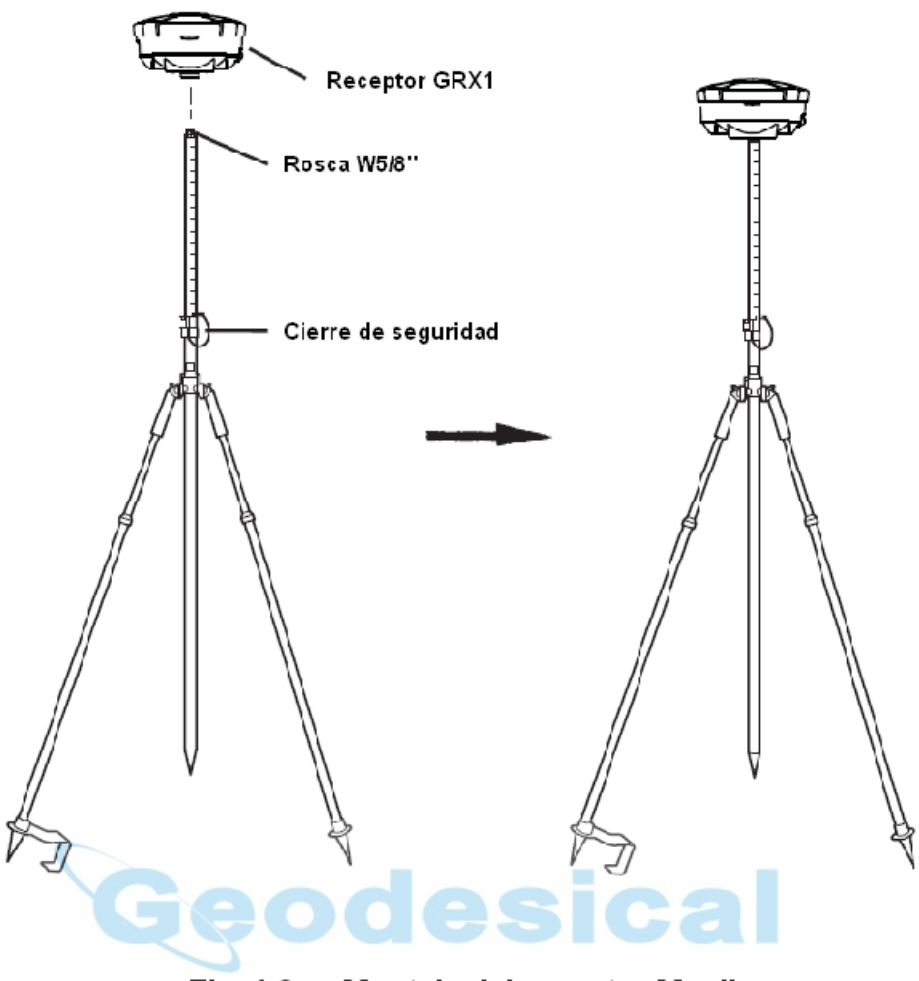

Fig. 4.2 Montaje del receptor Movil

## **Paso 2: Medir la altura de antena**

La medición de la altura de la antena respecto del punto sobre el que está estacionada es muy importante para cualquier trabajo topográfico donde se deba considerar la diferencia de cotas entre los puntos levantados.

El receptor calcula las coordenadas del centro de fase de la antena. Para determinar las coordenadas del punto estación, especificar lo siguiente:

- Altura de la antena, medida sobre le punto estación.
- Método de medición de la altura de la antena
- Modelo de antena empleada.

Existen dos métodos para medir la altura de una antena:

- Vertical medida desde el punto estación hasta la marca de referencia que tiene la antena en su parte inferior, en la base de la rosca de anclaje.
- Inclinada medida desde el punto estación hasta la pestaña situada en el perímetro del disco de la antena, encima de la tapa del compartimiento de la batería.

El punto levantado que realmente se mide en GPS se denomina "Centro de Fase" de la antena. El concepto de "Centro de Fase" es análogo al concepto del punto que se mide en un prisma con estación total. Siempre es necesario tener en cuenta la constante del prisma para compensar el desplazamiento de este respecto del punto a medir. Para una antena GPS, el desfase introducido dependerá del método empleado para medir la altura de la antena.

- Para medida vertical, el desfase simplemente se añade a la distancia vertical medida para dar una altura vertical "real".
- Para medida inclinada, se deberá calcular primero la distancia vertical conociendo el radio de la antena, y luego añadir el desfase.

Los desfases son diferentes debido a las diferentes posiciones que ocupan en la antena los puntos que se emplean para medir la altura.

- 1. Medir la altura de la antena sobre el punto estación (vertical o inclinada)
- 2. Anotar este valor, el nombre del punto estación y la hora de inicio de la sesión.

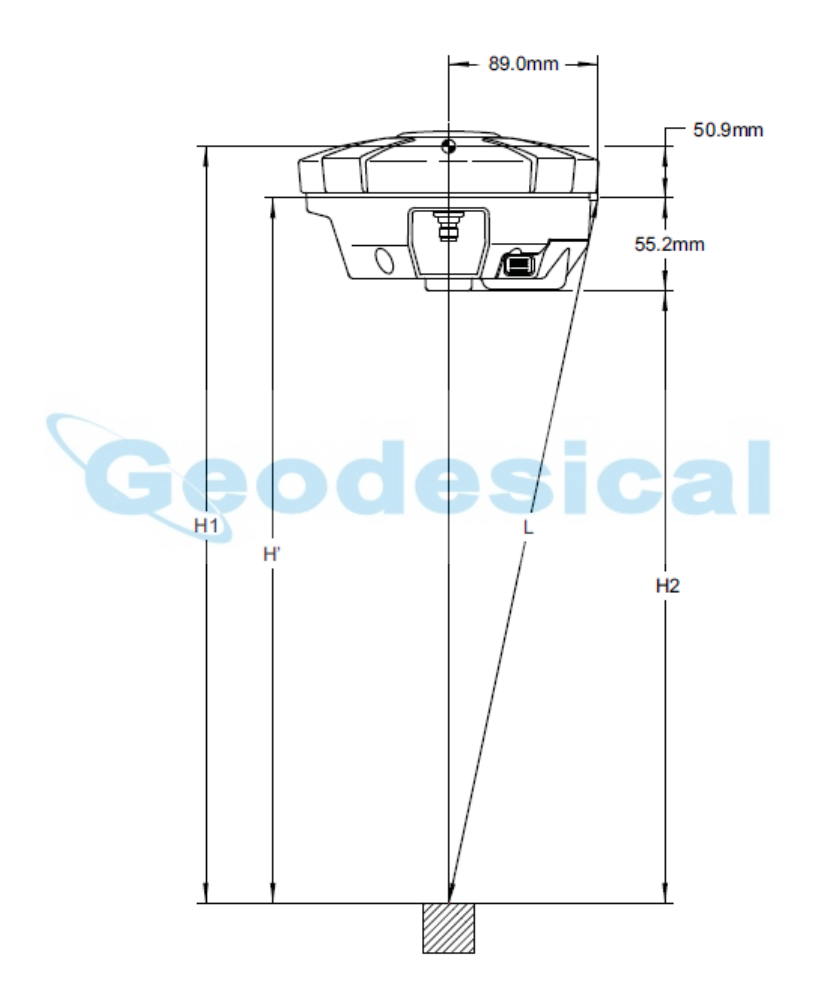

Fig. 4-3 Desfases en la antena del GRX1

- L: altura inclinada desde el punto estación hasta el punto de anclaje en la antena
- H': altura vertical desde el punto estación hasta la base de la rosca de anclaje.
- H' =  $(L^2 (89)^2)^{1/2}$
- H1: altura de la antena  $(H1 = H' + 50.9$  mm)
- H2. Altura vertical hasta la base de la rosca (H2 = H' 55,2 mm)

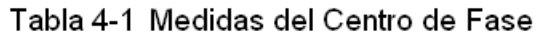

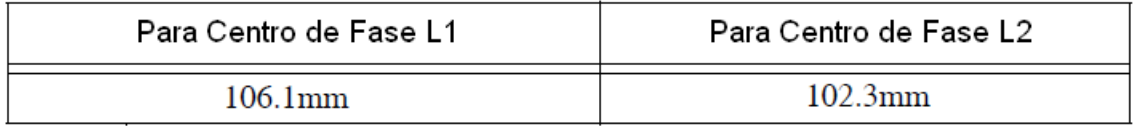

## **Toma de datos en estático para la estación Base**

La toma de datos en estático es un método clásico en Topografía con GPS, adecuado para todo tipo de líneas base (cortas, medias y largas). Para este método se requieren al menos dos receptores, posicionados sobre puntos de estación situados en los extremos de una línea base, tomando datos simultáneamente durante un determinado periodo de tiempo. Estos dos receptores rastrearán cuatro o más satélites comunes, grabando los datos según el mismo intervalo de tiempos (5 – 30 segundos) y con la misma máscara de elevación. La duración óptima de la sesión de observación podrá durar entre unos pocos minutos hasta varias horas, y dependerá de la experiencia del operador así como de los siguientes factores:

- Longitud de la línea base medida.
- Número de satélites a la vista.
- Geometría de los satélites (DOP)
- Localización de la antena.
- Nivel de actividad ionosférica.
- Tipo de receptor empleado.
- Precisión requerida.
- Necesidad de resolver ambigüedades en la fase de la portadora.

Generalmente, los receptores monofrecuencia se emplean para líneas base cuyas longitudes no excedan de los 15 Km. Para líneas base superiores a esta longitud, se deberán emplear receptores de doble frecuencia.

Los receptores de doble frecuencia tienen dos ventajas fundamentales. En primer lugar, un receptor de doble frecuencia puede estimar y eliminar casi por completo el efecto negativo de la ionosfera sobre las observaciones de código y portadora, proporcionando mucha mayor precisión que un receptor monofrecuencia sobre líneas base largas o cuando se producen tormentas ionosféricas. En segundo lugar, los receptores de doble frecuencia necesitan menos tiempo de observación para alcanzar la precisión requerida.

Una ver terminado el trabajo, se podrán descargar a un ordenador los datos grabados en los receptores, y realizar los cálculos necesarios con un programa de post-proceso (Spectrum Survey Field, por ejemplo).

## **Toma de datos en cinemático con un receptor Móvil**

Para la toma de datos en cinemático (Stop & Go), ver el *Manual de Referencia del programa Spectrum Survey Field*.

# **Capítulo 5**

## **Gestión del receptor y de los ficheros**

Si se ha realizado una toma de datos para calcular en post-proceso, se deberán descargar estos datos a un ordenador. La descarga de datos y el borrado de os ficheros existentes en la memoria del receptor prepara a este para otra sesión de trabajo. Ocasionalmente, la NVRAM del receptor puede necesitar una limpieza total para eliminar problemas de comunicación o de seguimiento de satélites.

Según se va ampliando el alcance del proyecto, se necesitará actualizar el fichero de autorización para la utilización de opciones (OAF) de manera que se puedan proporcionar mayores capacidades y funcionalidades al receptor. Las diferentes placas que van montadas en el receptor (GPS, alimentación, módem y Bluetooth) requieren un firmware para funcionar correctamente y proporcionar unas adecuadas funcionalidades, Según Sokkia vaya sacando actualizaciones de este firmware, se deberá cargar en el receptor para asegurar que el equipo funciona a su máximo potencial.

## **Descarga de ficheros a un ordenador**

## **Descarga de ficheros mediante el programa GRX Utility**

El programa GRX Utility permite descargar ficheros a un ordenador y borrarlos de la memoria del receptor.

- 1. Conectar receptor y ordenador entre si (ver "Conexión del receptor a un ordenador" para este proceso). Abrir el programa GRX Utility.
- 2. Pulsar el icono del "*Explorador de Archivos*" de la ventana principal. Se abrirá la ventana de diálogo del *Explorador de Archivos* mostrando todos los ficheros de los datos grabados.
- 3. Para descargar un fichero al ordenador, destacarlo pulsando sobre él, pulsar el botón derecho del ratón y seleccionar *Descargar* en el menú emergente. En el campo de *Salvar como*, navegar hasta, o crear, la carpeta en la que se desea descargar y guardar el fichero. Pulsar el botón **Guardar** para descargar el fichero.
- 4. Al iniciarse el proceso de transferencia del fichero (o de los ficheros, si es que son varios los ficheros a descargar), desde le receptor al ordenador, se abrirá una ventana que mostrará **En estático** para el estado de evolución del proceso.

## **Borrado de ficheros utilizando el programa GRX Utility**

Para borrar ficheros de la memoria interna del receptor, llevar a cabo los pasos 1 y 2 descritos en el epígrafe de "Descarga de ficheros a un ordenador". Luego seleccionar el fichero a borrar en la ventana de diálogo del *Explorador de Archivos*, pulsar el botón derecho del ratón y seleccionar *Borrar* en el menú emergente. Pulsar el botón de **Si** para confirmar el borrado.

## **Borrado de ficheros utilizando el botón de Encendido/Apagado**

Todos los ficheros almacenados en la tarjeta SD/SDHC se borran cuando se mantiene pulsado durante más de 20 segundos y menos de 25 el botón de Encendido/Apagado del receptor.

## **Gestión de la memoria del receptor**

Cuando se emplea el receptor para aplicaciones estáticas o dinámicas, quizá sea necesario conocer la cantidad de memoria que tiene el receptor ocupada con ficheros. El volumen específico de la memoria ocupada depende del tipo de dato que se esté grabando. Emplear las fórmulas expuestas más adelante para calcular el volumen aproximado de un fichero a grabar en el receptor. Estas ecuaciones están basadas en el tipo de mensajes por defecto.

- VE volumen estimado que ocupa el fichero en la memoria del receptor para una época de observables (expresado en bytes).
- N número de satélites observados por época.

Cuando se graban datos sólo de L1:

$$
VE = 183 + 22^*N
$$

Cuando se graban datos de L1 y L2:

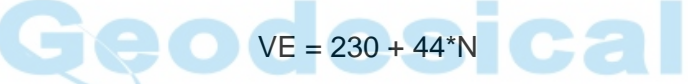

## **Gestión de las opciones del receptor**

Los Ficheros de Autorización de Opciones (OAF's) habilitan determinadas funciones, características y opciones en el receptor como pueden ser las siguientes:

- Tipo de señal que procesa el receptor (L1, L1/L2, etc.).
- Cantidad de datos que el receptor puede almacenar en la memoria.
- La frecuencia con que se emiten o reciben los datos.

Para ver la lista completa de las opciones disponibles y sus detalles, consultar con el distribuidor de Sokkia.

## **Comprobación de las opciones del receptor (OAF)**

Utilizar el programa GRX Utility para conocer el estado de las opciones del receptor.

- 1. Conectar receptor y ordenador entre si. (ver "Conexión entre receptor y ordenador" para este proceso). Abrir el programa GRX Utility.
- 2. Pulsar el icono de *Opciones* de la ventana principal. La nueva ventana abierta de *Opciones del Receptor* mostrará una pantalla que permitirá al usuario ver las opciones de autorización habilitadas y las que se pueden cargar.

## **Carga de un Fichero de Autorización de Opciones (OAF)**

El distribuidor de Sokkia será quien proporcione a los clientes estos ficheros. Para cualquier cuestión relacionada con los ficheros de autorización de opciones, contactar con el distribuidor de Sokkia y facilitarle el número de serie del receptor (situado en la parte inferior del mismo).

- 1. Para cargar un nuevo OAF, seguir los pasos 1 y 2 del epígrafe "Comprobación del OAF del receptor".
- 2. Pulsar el botón **Cargar OAF** de la ventana de diálogo de *Opciones del Receptor*.
- 3. Navegar hasta la localización del nuevo fichero de autorización de opciones, seleccionarlo y pulsar **Abrir**.
- 4. El programa GRX Utility realizará una comprobación inicial para ver si el fichero seleccionado es compatible con el receptor conectado. Si el usuario ha escogido un fichero no adecuado para el receptor conectado, la ventana de diálogo de *Cargar OAF* mostrará un icono de error al lado del número de serie del receptor y deshabilitará el botón de *Cargar el fichero en el Receptor*.
- 5. Pulsar el botón de *Cargar fichero en el Receptor* para iniciar al proceso de actualización del OAF.
- 6. Una vez cargado el OAF en el receptor, el programa GRX Utility ofrecerá la posibilidad de reiniciar ese receptor para poner en orden de funcionamiento el nuevo OAF cargado. Pulsar el botón de **Si**.

## **Carga de una nueva versión de firmware**

El firmware integrado en el receptor se presenta como un fichero comprimido que el usuario podrá descargar y descomprimir. Este fichero contiene los siguientes dos ficheros:

- ramimage.ldr el fichero integrado de la RAM del receptor.
- main.ldp el fichero integrado de la memoria volátil del receptor.

Para cargar los ficheros del firmware en el receptor GRX, proceder según los siguientes pasos:

- 1. Conectar receptor y ordenador entre si (ver "Conexión entre receptor y ordendor"). Abrir el programa GRX Utility.
- 2. Pulsar el icono de *Firmware* de la ventana principal. Se abrirá la ventana de diálogo de *Cargar Firmware*. Esta ventana de diálogo permitirá al usuario cargar ficheros de firmware en el receptor conectado.
- 3. Seleccionar "**Receptor/módem**" en el campo *Tipo de Dispositivo*.
- 4. Fijar el *Método de captura* en "**Soft break**".
- 5. Buscar y seleccionar el fichero integrado de la RAM del receptor y el de la memoria volátil.
- 6. Pulsar **Iniciar** para cargar los dos ficheros.
- 7. Pulsar **OK** para completar la carga del nuevo firmware en el receptor.

## **Limpieza de la NVRAM**

La Memoria No Volátil de Acceso Aleatorio del Receptor (la NVRAM) mantiene los datos requeridos para el seguimiento de los satélites, como son los datos de las efemérides y la posición del receptor. La NVRAM también es la responsable de mantener la configuración del receptor, con datos como la entrada de la antena activa, máscaras de elevación, intervalo entre grabaciones e información sobre sistema de ficheros internos del receptor.

Aunque una limpieza de la NVRAM no debe ser una operación muy común (normalmente no recomendada), es posible que se presenten algunos casos en los que una limpieza de esta memoria puede eliminar problemas en la comunicación o en el seguimiento de los satélites. Una limpieza de la NVRAM es algo similar a un reinicio suave del ordenador.

Después de una de estas limpieza, el receptor necesitará un tiempo para tomar nuevos datos de efemérides y almanaque (sobre unos 15 minutos).

Una limpieza de la NVRAM no implica el borrado de los datos ya grabados en la memoria del receptor. Sin embargo, el receptor arrancará con los valores por defecto que traía de fábrica.

## **Limpieza de la NVRAM mediante el programa GRX Utility**

- 1. Conectar receptor y ordenador entre si (ver "Conexión entre receptor y ordenador" para este proceso). Abrir el programa GRX Utility.
- 2. Pulsar el icono de *Herramientas* de la ventana principal. La ventana de diálogo de *Herramientas* permite al usuario reiniciar el receptor y limpiar la NVRAM.
- 3. Pulsar el botón de **Limpiar NVRAM** y pulsar **Si** para continuar con el proceso.

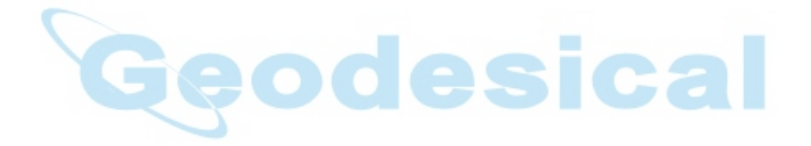

# **Capítulo 6**

## **Resolución de problemas**

Este capítulo le ayudará a diagnosticar y resolver algunos de los problemas más comunes que se podrá encontrar en el manejo de su receptor.

#### *ATENCION:*

No intente reparar el equipo usted mismo. El hacerlo implicará la pérdida de la garantía de compra del instrumento, un posible daño de los componentes y, lo que es peor, usted podría sufrir algún pequeño accidente.

## **Comprobaciones iniciales**

Antes de contactar con el distribuidor de Sokkia, comprobar lo siguiente:

- Comprobar cuidadosamente todas las conexiones externas del receptor para asegurar su adecuado funcionamiento. Confirmar que ningún cable está defectuoso.
- Comprobar todas las fuentes de alimentación de la batería o si existen cables o baterías mal instalados.
- Comprobar que el receptor tiene cargada la última versión de firmware y que en el ordenador se corre la última versión de las aplicaciones utilizadas. Consultar con el distribuidor por si existiesen versiones posteriores.

A continuación, intentar lo siguiente:

- Reiniciar el receptor mediante el programa GRX Utility (**Herramientas ► Reiniciar Receptor**).
- Restablecer los valores por defecto para los parámetros de configuración utilizando el programa GRX Utility (**Configuración ► Receptor**, luego pulsar **Restablecer parámetros por defecto**).
- Limpiar la NVRAM
- Inicializar el fichero del sistema (pulsar **Herramientas ► Inicializar fichero de sistema**). Con ello se borrarán todos los ficheros contenidos en la SD/SDHC del receptor.

Si el problema persiste, ver la siguiente sección para encontrar otras soluciones.

## **Lista de soluciones rápidas**

Para problemas relacionados con la alimentación,:

• Si el receptor no se enciende: ver página 6-3

Para problemas relacionados con el receptor en si:

- Si el receptor tarda mucho tiempo en fijar satélites en mucho, ver página 6-4.
- Si el receptor rastrea demasiado pocos satélites, ver página 6-5
- Si le receptor no puede calcular Diferenciales de Código o Solucines RTK, ver página 6-5.
- Si el receptor no comienza a grabar datos, ver página 6-7.

Para problemas relacionados con el Bluetooth:

- Si el programa GRX Utility lanza el mensaje de error "No se puede encontrar receptor", ver página 6-8.
- Si el programa GRX Utility lanza el mensaje de error "Fallo al abrir el puerto COM#. Acceso denegado", ver página 6-9.
- Si después de la búsqueda de dispositivos disponibles no se encuentra ninguno, ver página 6-9.
- Si se puede ver el icono del módulo Bluetooth del receptor en la pantalla de l ordenador pero no se puede conectar con él, ver página 6-10.

Para problemas relacionados con el módem:

• Si el programa GRX Utility no puede conectar con el receptor, ver página 6-10.

## **Problemas de alimentación eléctrica**

Todos los receptores salen de fábrica con el parámetro "Auto" para la batería. Si se desea comprobar estos valores, emplear el siguiente procedimiento:

- 1. Conectar receptor y ordenador entre si (para este proceso, ver "Conexión entre receptor y ordenador"). Correr el programa GRX Utility.
- 2. Una vez conectados, pulsar **Configuración ► Receptor**.
- 3. En la pestaña de **General**, ver los campos de **Alimentación** y **Cargador**. Estos campos debieran estar en "**Auto**". Si no, cambiar a ese parámetro y pulsar **Aplicar**.

#### *TRUCO:*

*La limpieza de la NVRAM restaura el receptor al parámetro de "Auto".* 

#### **El receptor no se enciende**

- $\Rightarrow$  La batería extraíble puede estar mal colocada.
	- Comprobar que la batería est´´a correctamente colocada.
	- Comprobar que los contactos de la batería están limpios.
- $\Rightarrow$  La batería puede estar descargada.
	- Colocar una batería cargada en el receptor.
	- Cargar la batería durante la noche.
- $\Rightarrow$  Si se emplea una fuente de alimentación externa, el cable puede estar desconectado o estropeado.
	- Comprobar que los cables están en buen estado y bien conectados.
- $\Rightarrow$  El receptor puede tener el cargador o la batería estropeados.
	- Si después de cargar la batería o conectar una fuente de alimentación externa el receptor sigue sin encenderse, contactar con el Servicio Técnico de Sokkia.

## **Problemas en el Receptor**

Los siguientes son algunos de los problemas más comunes que se podrá encontrar al manejar el receptor GPS GRX1.

#### **El receptor no puede establecer conexión con un ordenador o controlador externo**

Problemas específicos del cable:

- $\Rightarrow$  El cable no está correctamente conectado.
	- Comprobar que el conector del cable está correctamente enchufado en su puerto correspondiente.
	- Desenchufar el cable y volverlo a conectar al receptor.
	- Ver "Receptor GRX1" y "Conector de alimentación" para tener más información sobre los conectores del receptor.
- $\Rightarrow$  El cable está dañado.
	- Utilizar un cable no dañado. Contactar con el distribuidor para sustituir el cable.

#### **Problemas genéricos**

- $\Rightarrow$  El puerto del receptor empleado para la conexión no aparece.
	- 1. Conectar receptor y ordenador mediante un puerto libre y arrancar el programa GRX Utility.
	- 2. Pulsar **Configuración ► Puertos**
	- 3. Cambiar en *Entrada* el puerto empleado para la conexión.

#### **El receptor tarda mucho tiempo en fijar satélites**

- $\Rightarrow$  El receptor tiene un almanaque obsoleto.
	- Actualizar el almanaque.
- $\Rightarrow$  Las opciones correspondientes del receptor pueden estar inhabilitadas o caducadas ("L1/L2, GPS/GLONASS" debe estar en "ON" para poder realizar seguimiento de los satélites).
	- Ver "Gestión de las Opciones del Receptor" para obtener detalles sobre cómo comprobar las opciones activadas.
	- Pedir un OAF nuevo con las opciones requeridas activadas para habilitar o extender la validez de las opciones del receptor correspondiente. Contactar con el distribuidor.
	- Ver el "*Manual de Referencia del programa GRX Utility*" para obtener información detallada de las diferentes opciones.

#### **El receptor sigue demasiado pocos satélites**

- $\Rightarrow$  La toma de datos se está realizando muy cerca de algún obstáculo y este apantalla la correcta recepción de las señales GPS (copas de árboles, edificios altos, etc.)
	- Comprobar que está activada la casilla de **Reducción del efecto multitrayectoria**.
		- 1. Conectar receptor y ordenador entre si (para este proceso, ver "Conexión entre receptor y ordenador"). Abrir el programa GRX Utility.
		- 2. Pulsar **Configuración ► Avanzadas** en la pestaña de *Reducción de multitrayectoria*. Habilitar las dos casillas y pulsar **Aplicar**.
	- Si es posible, irse a un área libre de obstáculos.

#### **El receptor no puede obtener Diferenciales de Código ni/o Soluciones RTK.**

- $\Rightarrow$  Coordenadas de la Base incorrectas.
	- Introducir las coordenadas correctas para la Base mediante el programa GRX Utility o cualquier otro programa capaz de ello.
- $\Rightarrow$  El receptor no está configurado como Base o como Móvil.
	- Si el receptor debe funcionar como Base, comprobar su correcta configuración.
	- Si el receptor debe funcionar como Móvil, comprobar su correcta configuración.
- $\Rightarrow$  Las correspondientes opciones del receptor se han deshabilitado o han caducado.
	- Ver "Gestión de las opciones del receptor" para saber cómo se comprueban las opciones adquiridas.
	- Pedir un nuevo OAF con las opciones requeridas habilitadas para activar o actualizar el correspondiente receptor.
	- Ver el *Manual de Referencia del programa GRX Utility* para una descripción detallada de las diferentes opciones.
- $\Rightarrow$  No hay suficientes satélites comunes. Con el fin de obtener una solución fija, ambos receptores (Base y Móvil) debieran rastrear, por lo menos, cinco satélites comunes.
	- Comprobar que ambos receptores, Base y Móvil, utilizan el mismo actualizado almanaque. Ver "Toma de almanaque y efemérides".
- $\Rightarrow$  Existe discrepancia en el formato empleado para transmitir los mensajes con las correcciones diferenciales entre los receptores.
	- Verificar que Base y Móvil utilizan el mismo formato de mensaje para emitir/recibir las correcciones diferenciales:
		- 1. Conectar receptor y ordenador entre s´´i (para este proceso, ver "Conexión entre receptor y ordenador"). Abrir el programa GRX Utility.
		- 2. Pulsar **Configuración ► Receptor** en la pestaña de *Puertos*. Configurar el mismo formato de mensaje para ambos receptores.
- $\Rightarrow$  Mala geometría de los satélites (valores de PDOP/GDOP altos).
	- Intentar realizar la toma de datos cuando los valores para PDOP sean bajos.
- $\Rightarrow$  La batería del módem está baja de carga.
- $\Rightarrow$  La antena del receptor Base/Móvil está incorrectamente instalada.
	- Comprobar que la antena del radio módem está adecuadamente instalada y con buen contacto en su conector.
	- Comprobar que la antena del radio módem no está dañada. Si así fuera, contactar con el distribuidor de Sokkia.
- $\Rightarrow$  La velocidad en baudios especificada es incompatible con la que soportan los radio módems. La velocidad en baudios es la velocidad con la que el receptor transmite los mensajes con las correcciones diferenciales al módem y viceversa.
	- Cambiar la velocidad en baudios a aquella que soporte el radio módem. Para más información, ver el manual del radio módem.
- $\Rightarrow$  Los módems de la Base y el Móvil emplean diferentes parámetros para el radio enlace.
	- Configurar los radio módem de Base y Móvil según los procedimientos listados en la sección correspondiente.
	- Para más detalles sobre el radio módem UHF, ver "Configuración de la radio digital UHF".
- $\Rightarrow$  Base y Móvil están demasiado separados.
	- Acercar ambos receptores.
	- Emplear repetidores para la señal de radio con el fin de aumentar la cobertura de esta.
- $\Rightarrow$  Puede que haya una fuente de radio cuya emisión interfiera en la comunicación entre Base y Móvil.
	- Cambiar el canal de la radio (si es posible).
- Utilizar un "scanner" de frecuencias para detectar las características de la radio que está produciendo interferencias en la señal y cambiar la configuración del sistema Base-Móvil según sea necesario.
- Retirar la fuente de interferencias o situar los receptores GPS en otros puntos.

#### **El receptor no comienza la toma de datos**

- $\Rightarrow$  El receptor no tiene instalada la tarjeta SD/SDHC o la opción de memoria está desactivada o caducada.
	- Comprobar que la tarjeta está correctamente instalada (ver "Instalación de las tarjetas opcionales SD/SDHC y SIM").
	- Comprobar que la opción de memoria está habilitada (ver "Comprobación del OAF del Receptor").
- $\Rightarrow$  La tarjeta de memoria del receptor no tiene capacidad suficiente.
	- Descargar y/o borrar ficheros de la tarjeta para conseguir espacio libre (ver "Descargar datos a un ordenador" y "Borrar ficheros del receptor utilizando el programa GRX Utility").

## **Problemas con el Bluetooth**

A continuación se presentan los mensajes de error más frecuentemente encontrados y otros problemas.

#### **Mensaje de error en el programa GRX Utility: No se encuentra receptor**

- $\Rightarrow$  El receptor está apagado.
	- Comprobar que el receptor está encendido.
- $\Rightarrow$  Si se usa cable, este está mal conectado.
	- Comprobar que el conector del cable está enchufado en el puerto serie correcto.
	- Desenchufar el cable y volver a enchufarlo correctamente.
- $\Rightarrow$  Si se usa cable, este puede estar dañado.
	- Utilizar un cable no dañado
	- Contactar con el distribuidor de Sokkia para comprar un cable nuevo.
- $\Rightarrow$  El puerto COM del receptor es diferente al seleccionado en el programa GRX Utility.
	- Comprobar que el cable RS-232 está conectado al puerto COM especificado en la lista de puertos del programa GRX Utility.
	- Ver "Establecer conexión inalámbrica".
- Ö El puerto del receptor empleado no está en modo **Comando**.
	- 1. Conectar el receptor y ordenador utilizando un puerto libre (ver "Conexión entre receptor y ordenador". Correr el programa GRX Utility.
	- 2. Pulsar **Configuración ► Receptor ► Puertos**.
	- 3. Cambiar la "*Entrada*" para el puerto serie utilizado a "**Comando**".

## *NOTA:*

*Esta es la causa más común de los mensajes de error. Utilizar el programa GRX Utility para comprobar la configuración del puerto de conexión*.

- $\Rightarrow$  La configuración para el puerto D puede haber cambiado
	- Los parámetros para el puerto D son: 115200 baudios, 8 bits por dato, 1 bit de parada, sin paridad y sin respuesta de mensaje.
- **Intentar habilitar la respuesta de mensaje RTS/CTS para el puerto D.** No cambiar otros parámetros.
- $\Rightarrow$  Las opciones correspondientes del receptor pueden estar inhabilitadas o caducadas (el puerto D debe estar habilitado).
	- Ver "Gestión de las opciones del Receptor" para más detalles sobre cómo comprobar las opciones activadas.
	- Pedir un nuevo OAF con las opciones requeridas activadas para habilitar o ampliar la validez de las opciones correspondientes del receptor.
	- Ver el *Manual de Referencia del programa GRX Utility* para obtener una información más detallada de las posibles opciones.

#### **Mensaje de error en el programa GRX Utility: Fallo apertura Puerto COM#: Acceso denegado**

- $\Rightarrow$  Otra aplicación está usando el puerto del ordenador utilizado para la conexión.
	- Cerrar la aplicación. Luego intentar reconectar.
	- Conectar el receptor a otro puerto del ordenador no utilizado.

#### **No se descubre ningún dispositivo disponible después de la búsqueda**

- $\Rightarrow$  El receptor no está alimentado eléctricamente.
	- Comprobar que el receptor está alimentado y encendido.
	- Comprobar que el cable de alimentación está conectado al puerto marcado con el texto "PWR".
	- Desenchufar el cable y volver a enchufarlo adecuadamente en el receptor.
	- Si el cable de alimentación está dañado, contactar con el distribuidor de Sokkia para comprar uno nuevo.
- $\Rightarrow$  El Slot 2(C) del receptor está apagado.
	- 1. Conectar receptor y ordenador mediante el cable RS-232 (ver "Establecer conexión mediante cable RS-232").
	- 2. Pulsar **Configuración ► Receptor ► General**.
	- 3. En el área de *Apagar/Encender Slots*, marcar la casilla del Slot  $2(C)$ .

#### **Se pude ver el icono del módulo Bluetooth del receptor en la pantalla del ordenador pero no se puede conectar con él**.

- $\Rightarrow$  Probablemente difiera la configuración de seguridad del dispositivo.
	- Comprobar que los dispositivos Bluetooth habilitados utilizan la misma configuración de seguridad.
	- Ver "Establecer una conexión inalámbrica".
- $\Rightarrow$  Puede que haya cambiado al configuración del módulo Bluetooth.
	- 1. Si se cambia la configuración del módulo Bluetooth, borrarlo de la lista de dispositivos Bluetooth encontrados mediante el programa gestor del Bluetooth (suministrado con el dispositivo usado para gestionar el receptor).
	- 2. Repetir la búsqueda.

## **Problemas con el programa GRX Utility**

A continuación se presentan los problemas más comunes encontrados al manejar el programa GRX Utility.

#### **El programa GRX Utility no puede conectar con el receptor.**

- $\Rightarrow$  El receptor está apagado.
	- Comprobar que el receptor está alimentado y encendido.
- $\Rightarrow$  Si se usa cable, puede que esté mal enchufado al conector.
	- Comprobar que el cable está correctamente enchufado al correspondiente puerto serie.
	- Desenchufar el cable y volver a enchufarlo de forma segura y adecuada en el receptor.
- $\Rightarrow$  Si se usa cable, puede que esté dañado.
	- Utilizar un cable no dañado.
	- Contactar con el distribuidor de Sokkia para comprar un cable nuevo.
- $\Rightarrow$  Si se usa una conexión Bluetooth, se ha seleccionado un puerto incorrecto, o el receptor o el ordenador no soportan esa tecnología.
	- Utilizar un receptor o un ordenador que tenga tecnología Bluetooth habilitada o instalada.
	- Comprobar que el receptor y el ordenador utilizan los puertos de comunicación correctos. Para el receptor GRX1, este será el puerto A.
- $\Rightarrow$  Las opciones correspondientes para el módem pueden estar inhabilitadas o caducadas.
	- Ver "Gestión de las opciones del receptor" para obtener más detalles sobre cómo comprobar las opciones activadas.
	- Pedir un nuevo OAF con las opciones requeridas activadas para habilitar o ampliar la validez de las correspondientes opciones del receptor. Contactar con el distribuidor de Sokkia para más detalles.
- $\Rightarrow$  El tipo de radio módem está inhabilitado para la detección al usar el programa GRX Utility.
	- 1. Pulsar **Cancelar** en la ventana de diálogo de *Conexión*, o **Parar** en la ventana de diálogo de *Conectar a dispositivo*.
	- 2. En el programa GRX Utility, pulsar **Herramientas ► Opciones**.
	- 3. Habilitar el tipo de módem instalado en el receptor conectado al ordenador. Pulsar **OK**.
	- 4. Pulsar **Fichero ► Conectar**.

## **Soporte Técnico**

Si las soluciones aportadas en este manual para la resolución de problemas no son suficientes, contactar con el Soporte Técnico del Distribuidor de Sokkia.

# **Apéndice A**

## **Especificaciones**

Este producto Sokkia es un receptor GNSS de 72 canales, con radio módem interno, módulo con tecnología Bluetooth, módulo opcional GSM y una tarjeta tipo SD/SDHC para memoria, opcional y extraíble, integrado todo ello en una carcasa robusta fabricada en aleación de magnesio y completado con un panel de control compuesto por diodos luminiscentes, y dos conectores para cables.

## **Especificaciones del receptor**

Las siguientes secciones informan sobre las especificaciones del receptor y de sus componentes internos.

## **Detalles generales**

## **Características físicas**

Antena Interna Controlador **Externo** Sellados Silicona

Carcasa **Aleación** de magnesio Color **Azul/Gris Sokkia** Dimensiones 184,0 mm x 95,0 mm (diámetro x altura) Peso 1,10 Kg (sin batería ni radio) Batería **Integrada, extraíble, recambiable** Anclaje Rosca W5/8", con acople rápido Teclas Una: encendido/apagado Indicadores 22 indicadores luminosos Salud del receptor Estado del temporizador Reserva de energía Estado de la batería Indicadores de rastreo de satélites Estado de la posición Capacidad de memoria Estado de ficheros Estado de la comunicación inalámbrica Estado de la radio Estado del puerto serie

#### **Entorno de operación**

Temperaturas de almacenaje desde ´-45ºC hasta + 70ºC Humedad 100% condensación<br>
100% condensación<br>
1P67 con todos los c

Temperaturas de trabajo desde -20ºC hasta +65ºC (con módulo UHF) IP67, con todos los conectores tapados

#### **Alimentación eléctrica**

Peso de la batería 195 g

Batería integrada Modelo BDC58; de iones de Li; 4.300 mAh; 7,2 v CC

Tiempo de recarga 4 horas Alimentación externa **Un puerto** Cargador de la batería Modelo CDC68

#### **Entradas/Salidas**

#### **NMEA**

#### **DGPS**

Intervalo de salida para datos

#### **RTK**

Inicialización de ambigüedad OTF (L1,L1/L2)

Intervalo de salidas para

#### **Precisión de los datos**

Duración Hasta 7,5 horas (20ºC; en estático) Tensión de alimentación desde 6,7 v hasta 18 v (CC) Consumo 4w (sin utilizar el módem UHF) Batería de resguardo Batería de resguardo para la NVRAM y RTC; Duración aproximada de 100 días

Puertos de comunicación 2 x canales de Bluetooth 1 x RS-232C Especificaciones del puerto COM1: 4800 a 115200 bps (115200 por defecto) Bluetooth: 115200 bps (canal simple) Panel de diodos **Antena módem (BNC** o polaridad invertida TNC dependiendo del tipo de módem), PWR, Serie RS232C.

Versión NMEA Ver. 2.1, 2,2, 2.3, 3.0 Mensajes GGA, GLL, GNS, GRS, GSA, GST, GSV, HDT, RMC, VTG, ZDA, ROT, GMP. Frecuencia de salida 10Hz, 20Hz, 50Hz y 100Hz.

## Formato de las correcciones RTCM SC104 Ver. 2.1, 2.2, 2.3, 3.0, 3.1

Tipo mensaje RTCM 1, 3, 9, 31, 32, 34; seleccionable por el usuario. Intervalo de procesado 10Hz (normalizado); 20Hz, 50Hz y 100Hz (opcional)

correcciones RTCM 10Hz (normalizado); 20hz, 50Hz y 100Hz (opcional) Máscara de elevación De 0º a 90º (independientemente de la toma de datos)

Formato de las correcciones CMR2/CMR+, RTCM SC104 Ver. 2.2, 2.3, 3.0 o 3.1 Mensaje RTCM 3, 18, 19, 20, 21, 22; seleccionable por el usuario. Longitud de líneas base Hasta 50 Km por las mañanas y por las tardes. Hasta 32 Km a mediodía Tiempo de inicialización De 5 segundos a 10 minutos dependiendo de la longitud de la línea base y condiciones para la multitrayectoria.

CMR/RTCM 10Hz (normalizado); 20Hz, 50Hz y 100Hz (opcional). Máscara de elevación  $D = 0^{\circ}$  a 90 $^{\circ}$  independientemente de la toma de datos. Modo solución Retraso (sincronización) Extrapolación (no sincronizada) Intervalo de procesado 10Hz (normalizado); 20Hz, 50Hz y 100Hz (opcional)

En estático L1: 5mm +1,0ppm x D / 10mm + 100ppm x D L1+L2: 3mm + 1,0ppm x D / 10mm + 1,0ppm x D Estático rápido L1+L2: 5mm + 1,0ppm x D / 10mm + 1,5ppm x D

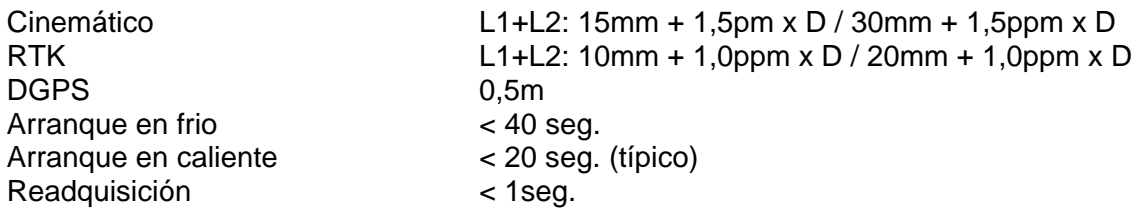

#### *NOTA:*

Estas características se consiguen asumiendo un mínimo de 6 satélites NAVSTAR por encima de los 15º de elevación y teniendo en cuenta los procedimientos recomendados en este manual.

#### *NOTA:*

Estas características podrán verse reducidas en zonas de alto efecto multitrayectoria, durante periodos con un valor PDOP elevado y durante periodos de intensa actividad ionosférica.

#### *NOTA:*

Emplear métodos de comprobación consistentes en áreas de alto efecto multitrayectoria o bajo follaje denso.

## **Detalles de la placa GPS**

#### **Tipo de receptor**

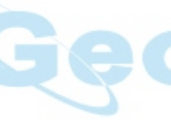

Placa interna G: NAVSTAR L1 GD: NAVSTAR L1/L2 GG: NAVSTAR/GLONASS L1 GGD: NAVSTAR/GLONASS L1/L2 Tipo de hardware: Con radio UHF digital Con radio UHF digital + módem GSM Con radio UHF digital + módem CDMA

#### **Especificaciones de rastreo**

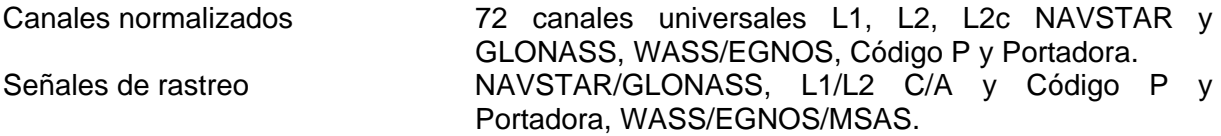

#### **Funciones de rastreo**

Reducción de multitrayectoria Código y Portadora Parámetro PLL/DLL Ancho de banda, ajustable. Parámetro de anillo de rastreo

Intervalo de suavizado Código y Portadora WASS/EGNOS/MSAS Opcional

#### **Características de los datos**

Co-Op **Co-Op Co-Op Co-Op Co-Op Co-Op Co-Op Co-Op Co-Op Co-Op Co-Op Co-Op Co-Op Co-Op Co-Op Co-Op Co-Op Co-Op Co-Op Co-Op Co-Op Co-Op Co-Op Co-Op Co-Op Co-Op Co-Op Co-Op** individual, Ancho de banda de PLL com´´un.

Formatos **TPS, NMEA, RTCM, CMR** Características Hasta 100Hz de actualización de la posición para tiempo real y observable (código y portadora) Precisión de 10cm para fase de código y 0,1mm para fase de portadora. RTCM SC104 versión 2.1, 2.2, 2.3, 3.0 y 3.1

Base múltiple RTCM Variación magnética y Geoide modelos RAIM Soporta diferentes DATUM Salida en coordenadas de cuadrícula Soporta CMR y CMR+

#### **Memoria**

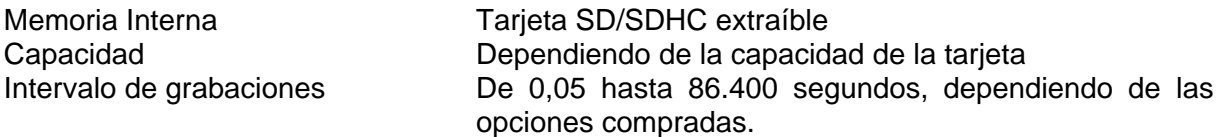

Los días Cindirella es una opción que convierte un receptor GPS monofrecuencia en uno GNSS doble frecuencia durante 24 horas cada día Martes a la medianoche GPS. Para más detalles sobre esta opción, consultar al distribuidor de Sokkia.

## **Detalles del módulo Bluetooth**

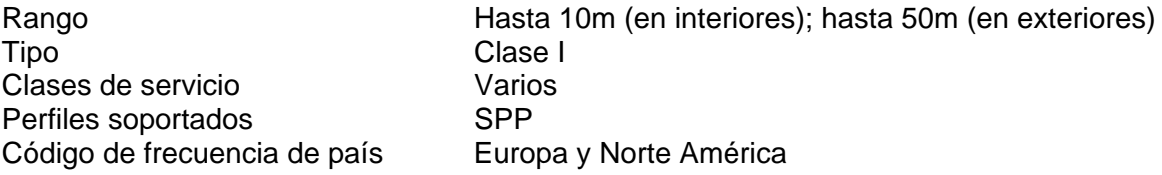

## **Detalles generales sobre las especificaciones del módem interno UHF Sokkia**

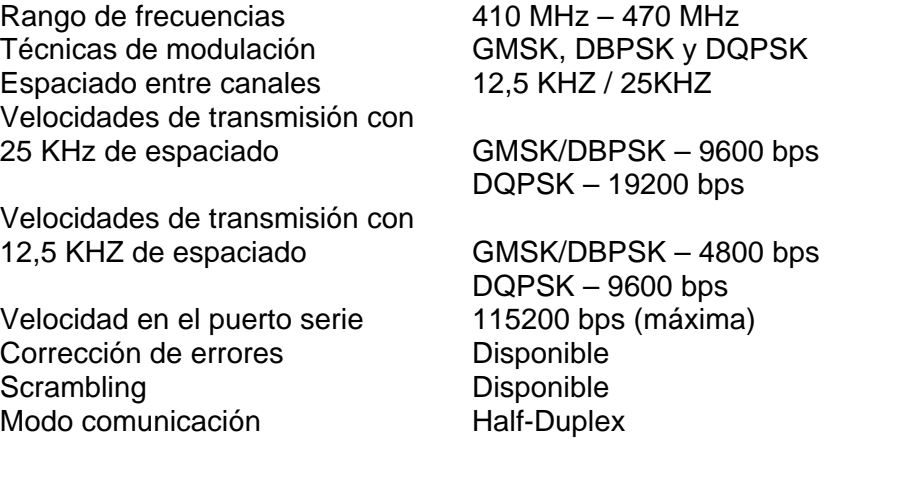

## **Detalles del módulo opcional GSM/GPRS**

#### **General**

Sistema operativo EGSM: 900/1800MHz Potencia de salida 0,6w (850MHz); 2w (900MHz); 1w (1800/1900MHz) GPRS Multipuesto clase 8 (4 abajo; 1 arriba); Máx. BR 85,6 Kbps; Clase B GSM 07.10 protocolo multiplex;

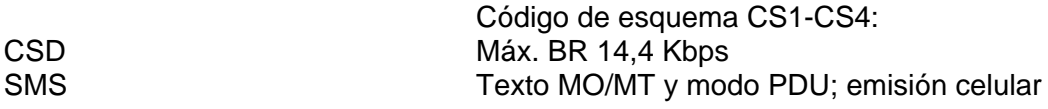

## **Especificaciones de la batería modelo BDC58**

#### **General**

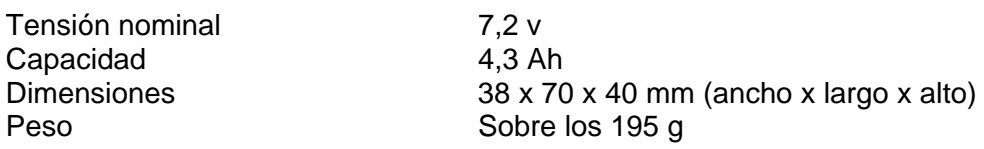

## **Especificaciones del cargador modelo CDC68**

#### **General**

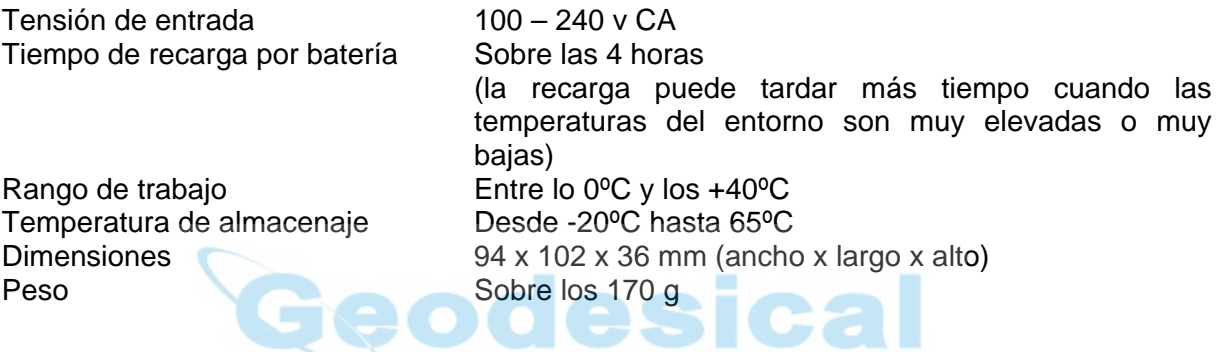

## **Especificaciones de los conectores**

El receptor GRX1 tiene 3 conectores externos: un conector para la radio UHF, un conector para la fuente de alimentación y un puerto serie.

Módem UHF<br>Tipo RNC **Tipo** Tipo de señal Módem I/O Dirección I/O

Detalles Salida RF/GSM desde la antena del módem

## **Conector de alimentación**

Marcado en rojo, el conector para la alimentación externa es un receptáculo hermético de 5 pines.

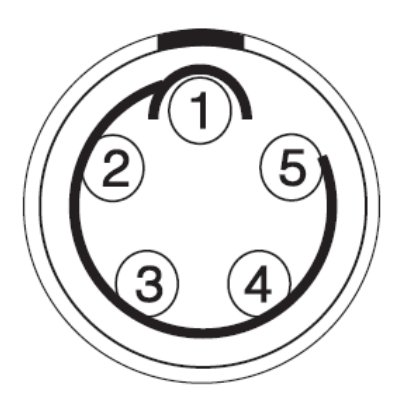

Conector para alimentacion externa **Fig. A-1** 

## **Conector serie RS232-C**

Marcado en negro, el conector serie RS-232C es un receptáculo con 6 pines sellado.

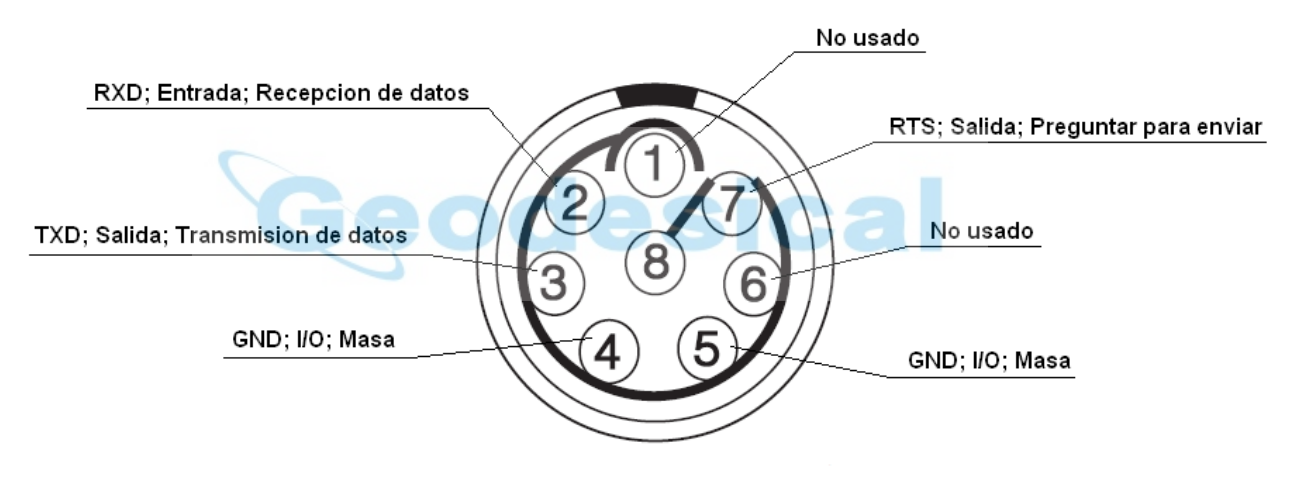

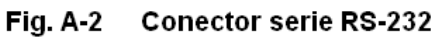

# **Notas**

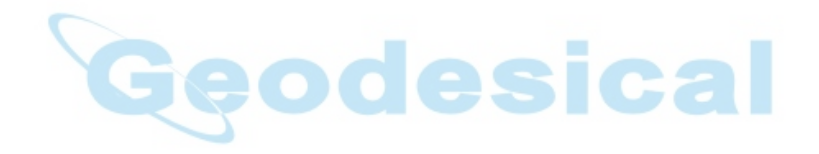